Anlagen zum BASt Bericht V 243:

## **Nutzen und Kosten von Verkehrsbeeinflussungsanlagen über den gesamten Lebenszyklus**

# Anlage 1

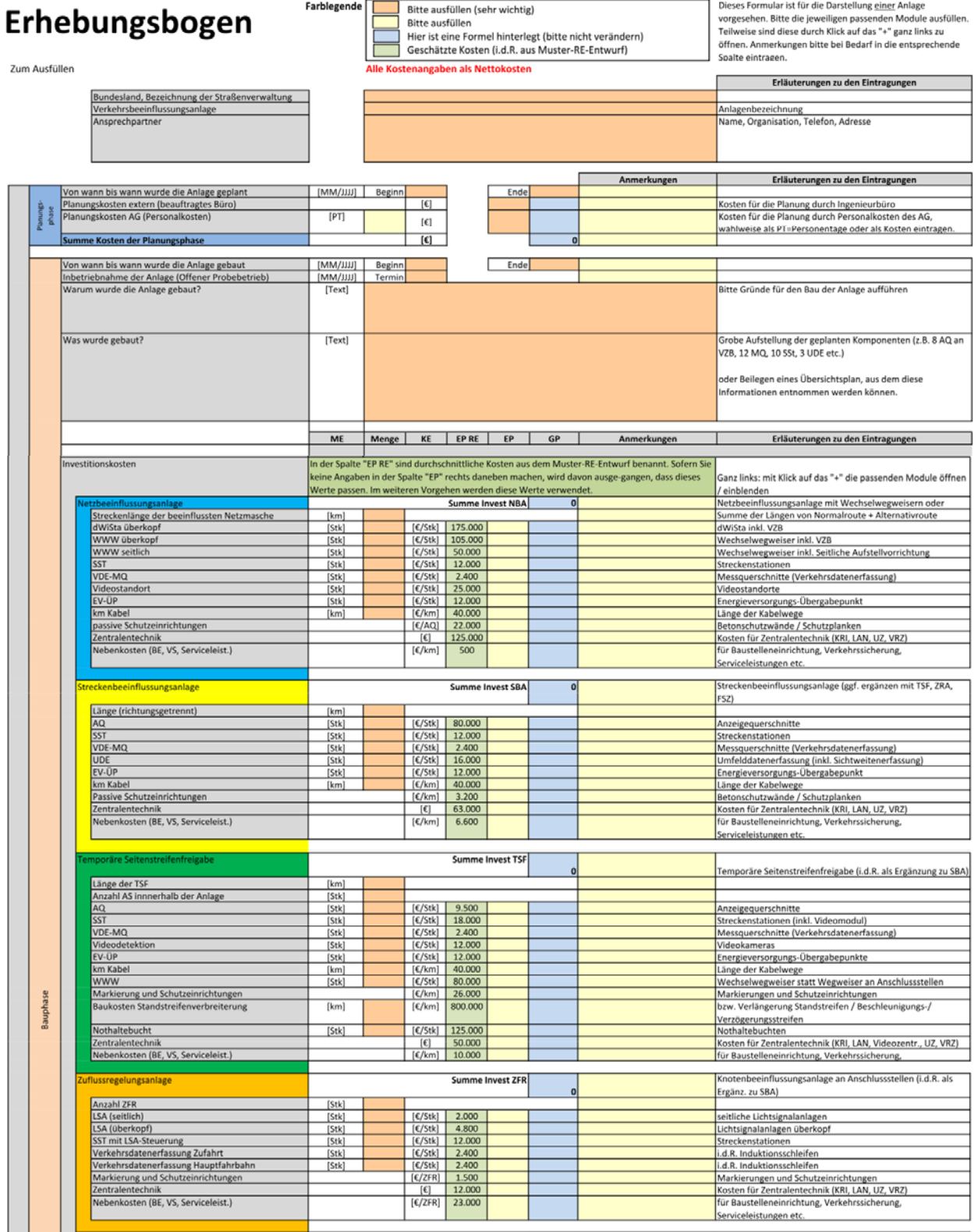

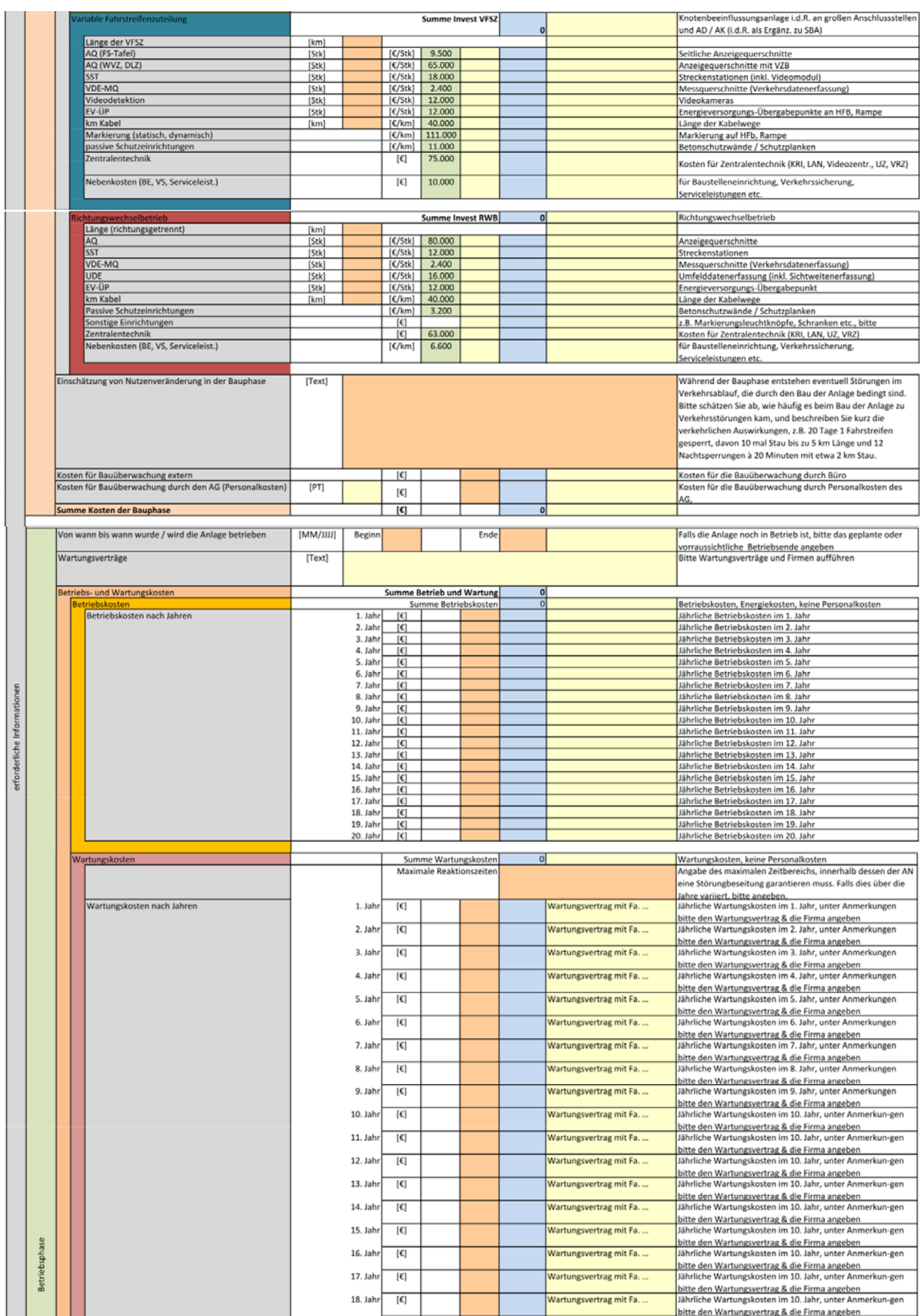

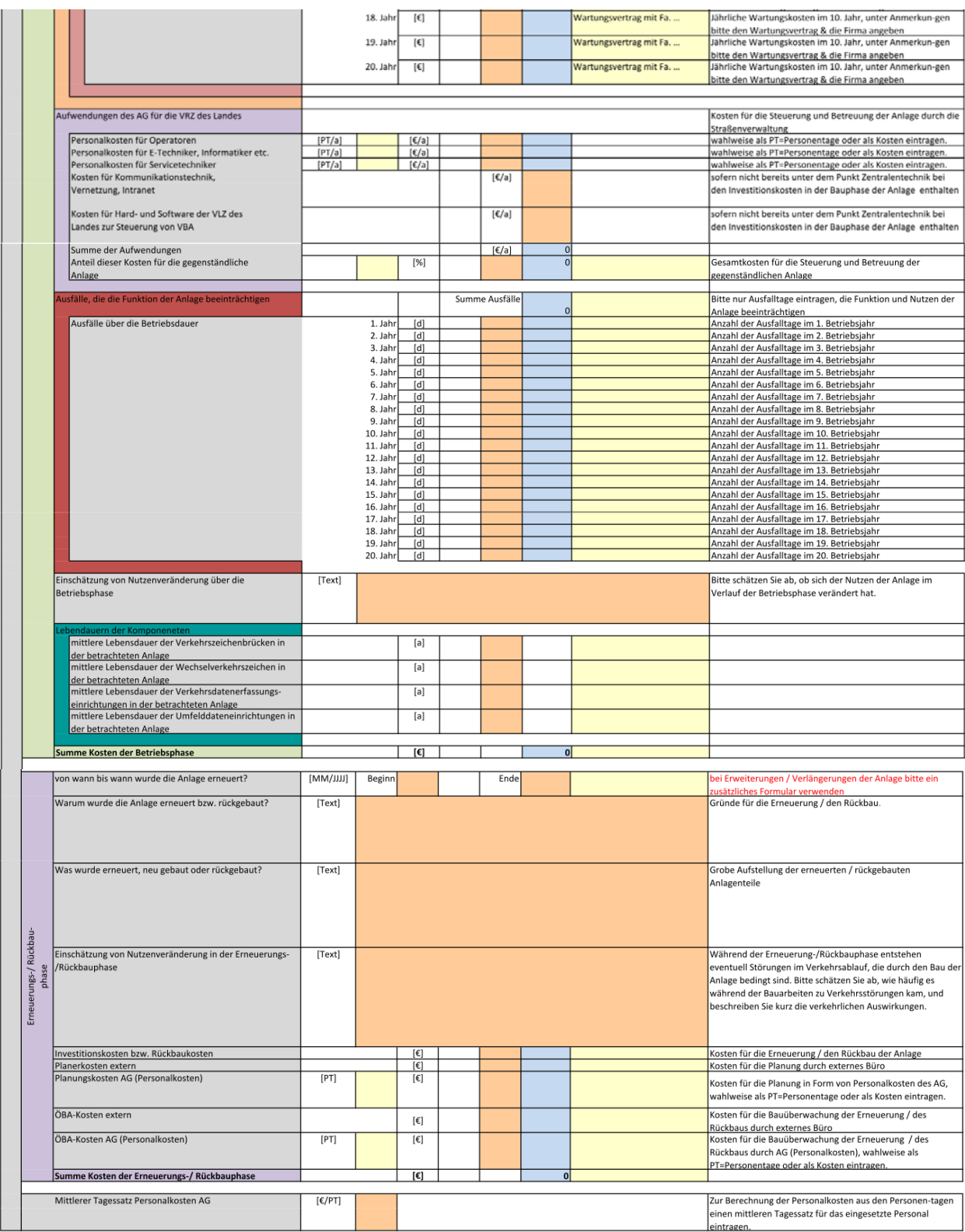

# Anlage 2 Eingangsdaten für die Nutzenberechnung

## **Erforderliche Eingangsdaten für NBA**

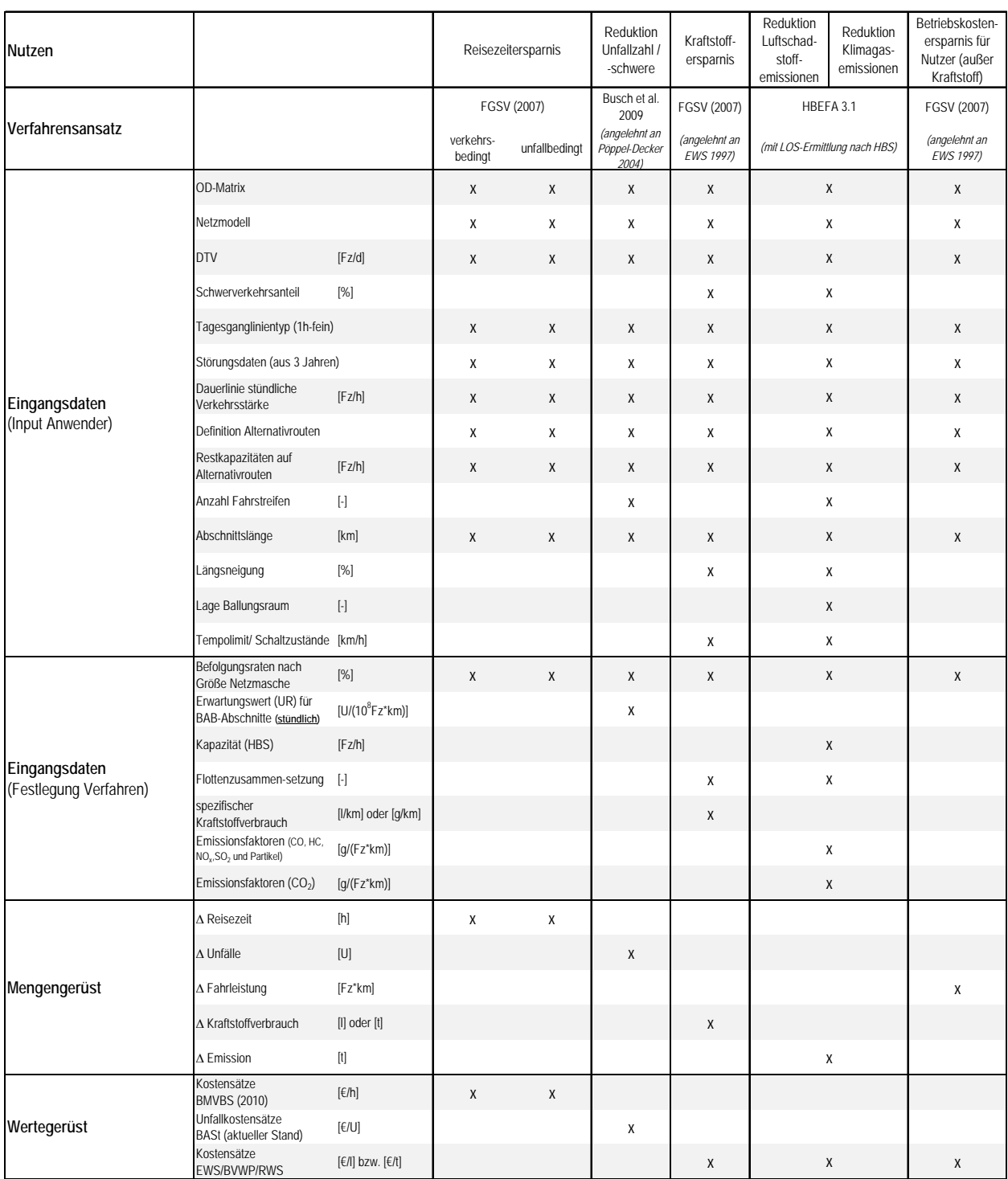

## **Erforderliche Eingangsdaten für SBA**

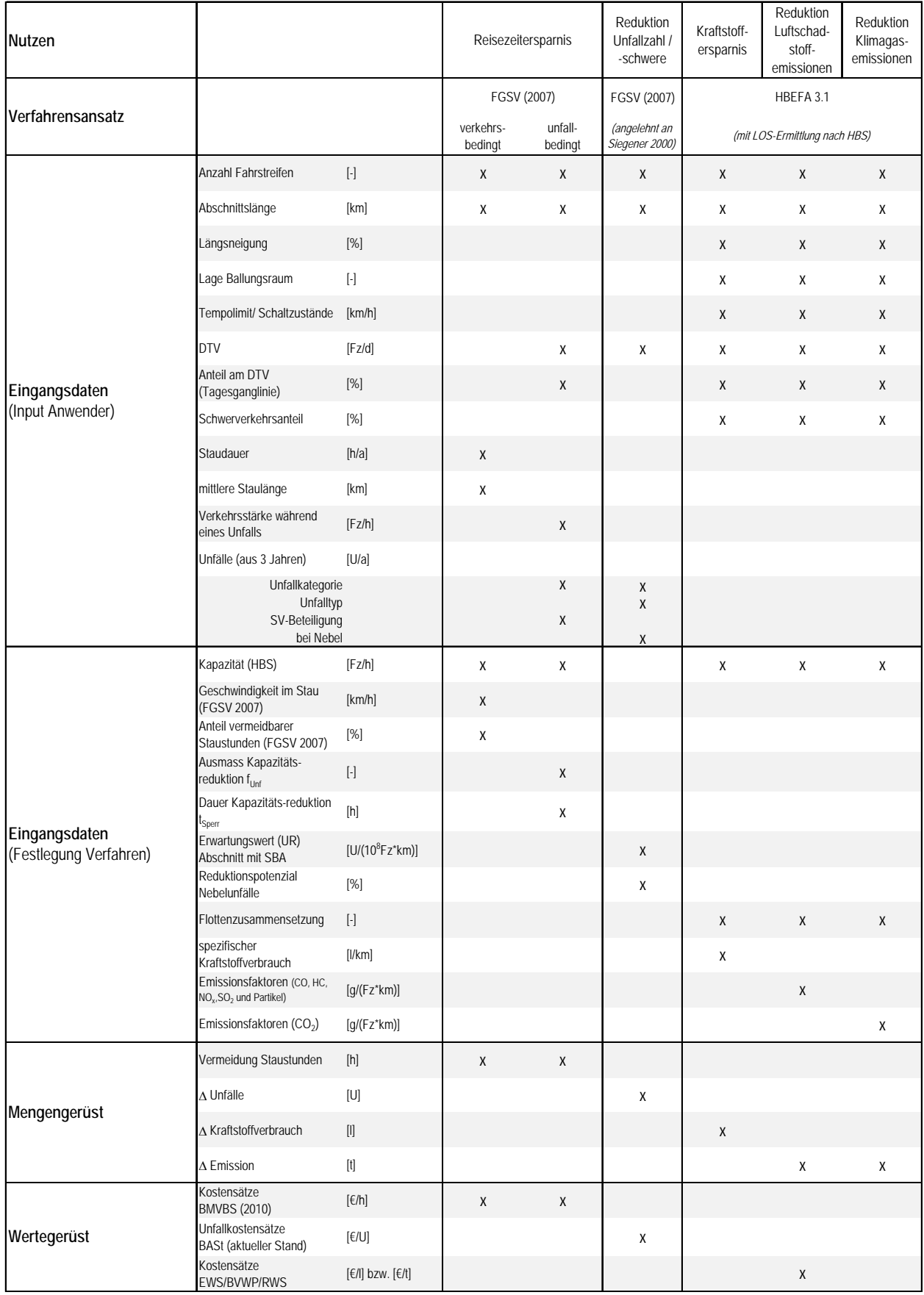

## **Erforderliche Eingangsdaten für TSF**

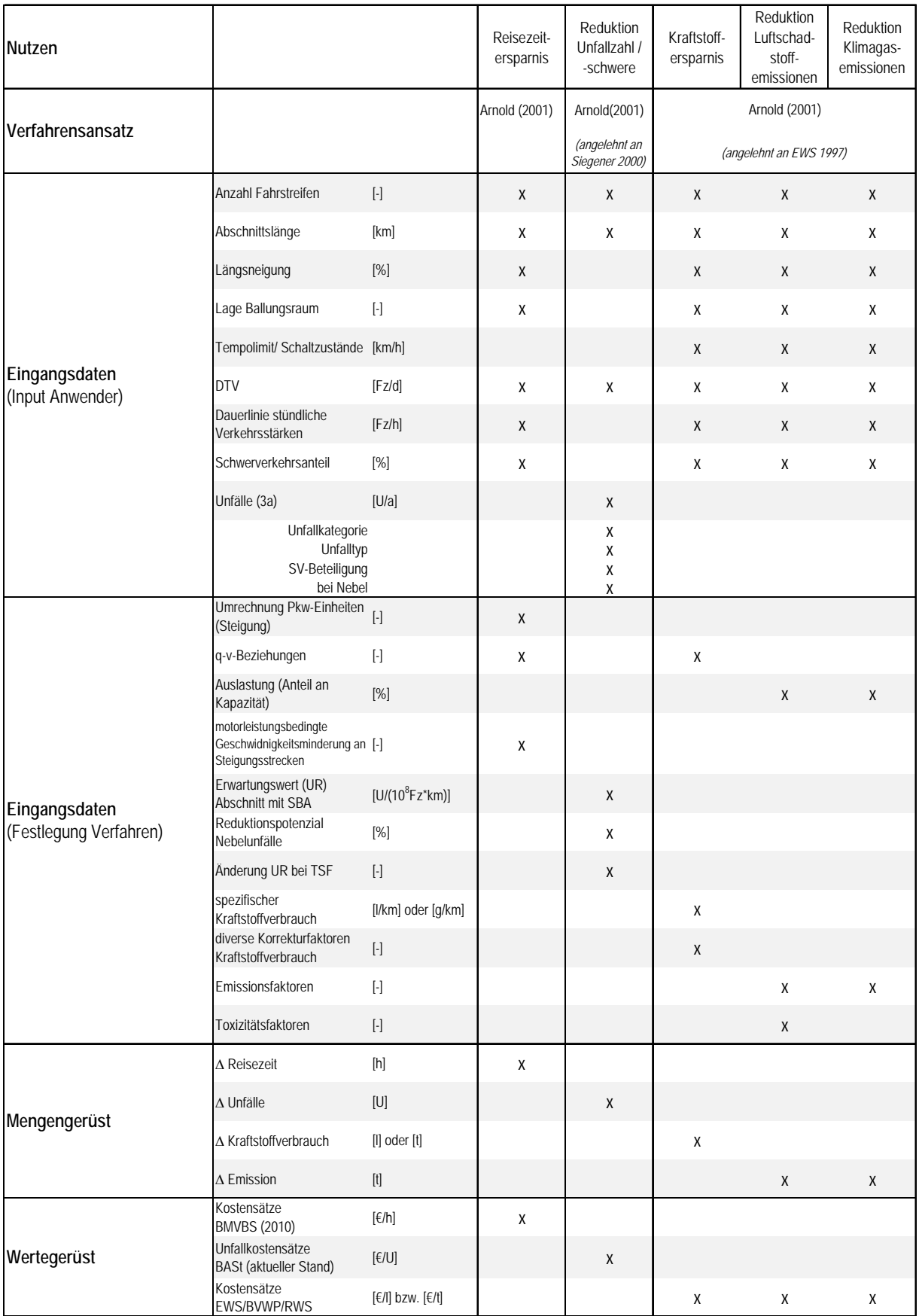

## **Erforderliche Eingangsdaten für RtgWB**

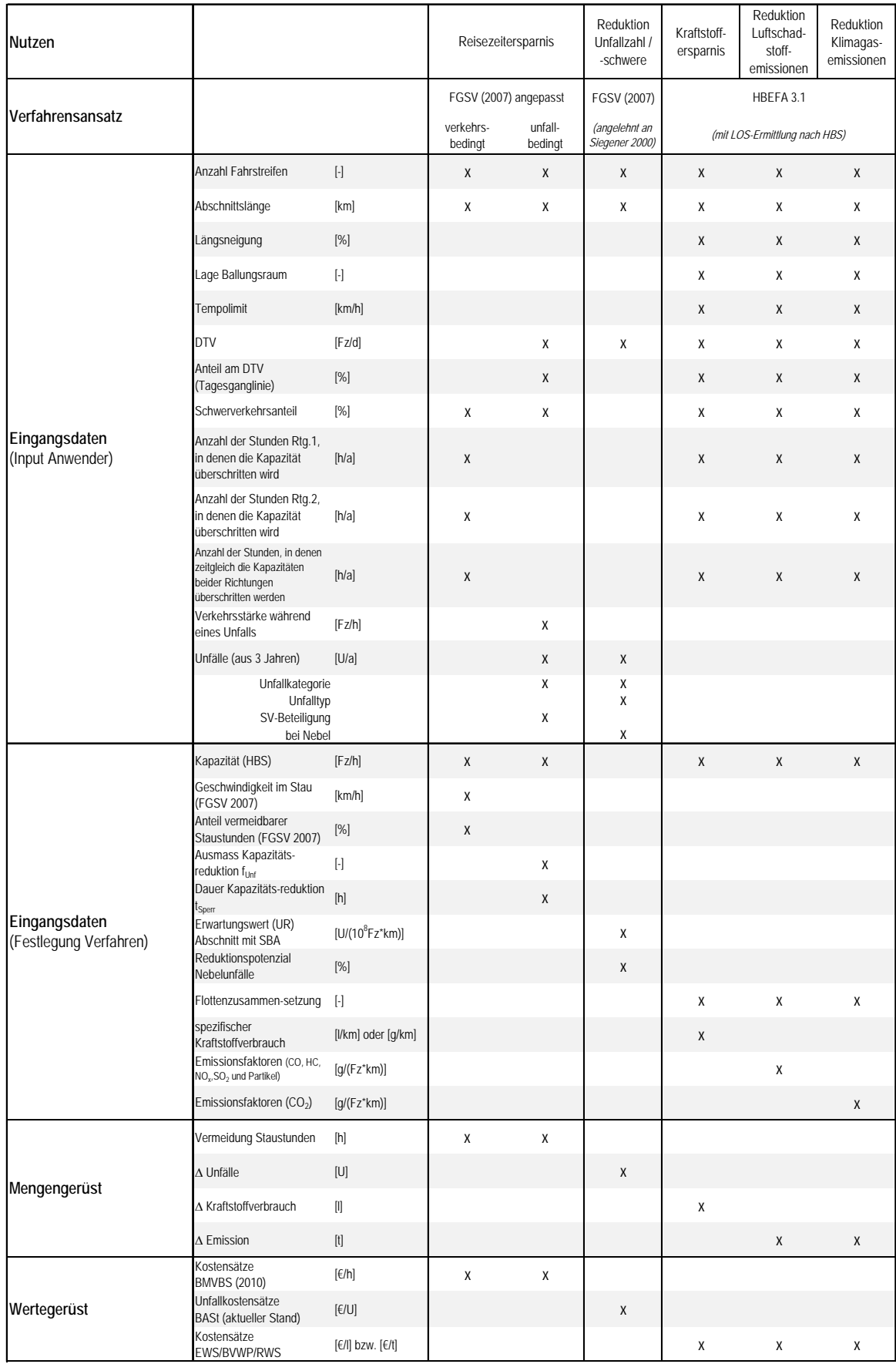

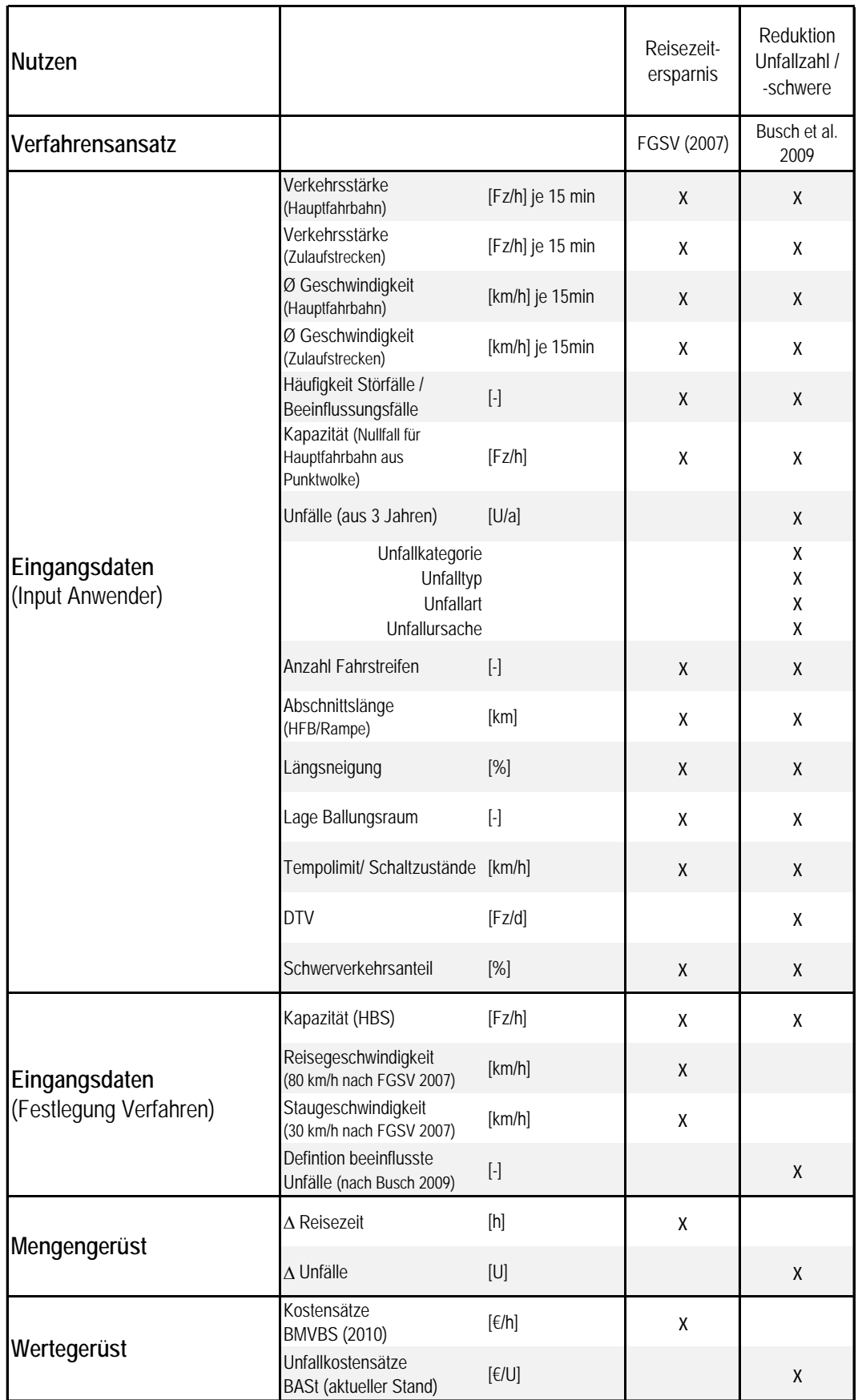

## **Erforderliche Eingangsdaten für vFSZ**

## **Erforderliche Eingangsdaten für ZFR**

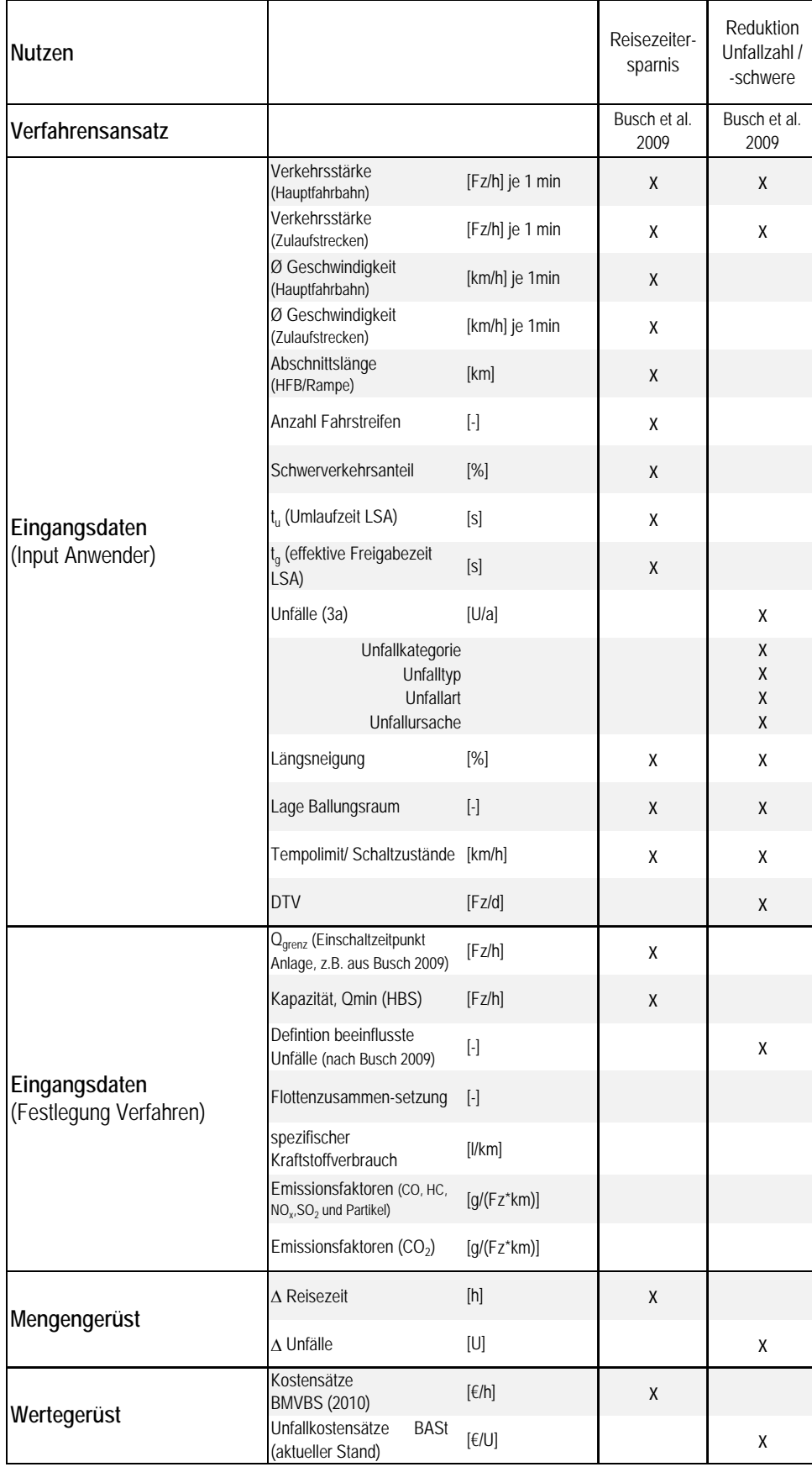

# Anlage 3

## Generelles zur Beschreibung des VBA-Lifecycle-Tools

#### **Excel-Version zur Anwendung des Lifecycle-Tools**

Das Lifecycle-Tool wurde unter Excel2010 auf Windows7 erstellt. In dieser Konstellation ist die Funktion vollständig gewährleistet. Mit anderen Excel-Versionen oder auf anderen Betriebssystemen kann die Funktionsfähigkeit eingeschränkt sein.

#### **Öffnen der Excel-Dateien eines Ordners**

Zur Anwendung des Tools ist der gesamte Ordner "NBA/SBA/TSF/ZFR-Lifecycle-Tool" zu kopieren und unter einem neuen Namen abzuspeichern. Innerhalb des Ordners befindet sich außer den Dateien zum Einlesen und Berechnen des Verfahrens eine Datei mit dem Namen "Open\_Close.xlsm". Mit Hilfe dieser Datei können alle Dateien des Ordners gleichzeitig geöffnet werden.

Mit Öffnen der Datei "Open\_Close.xlsm" öffnet sich das folgende Fenster:

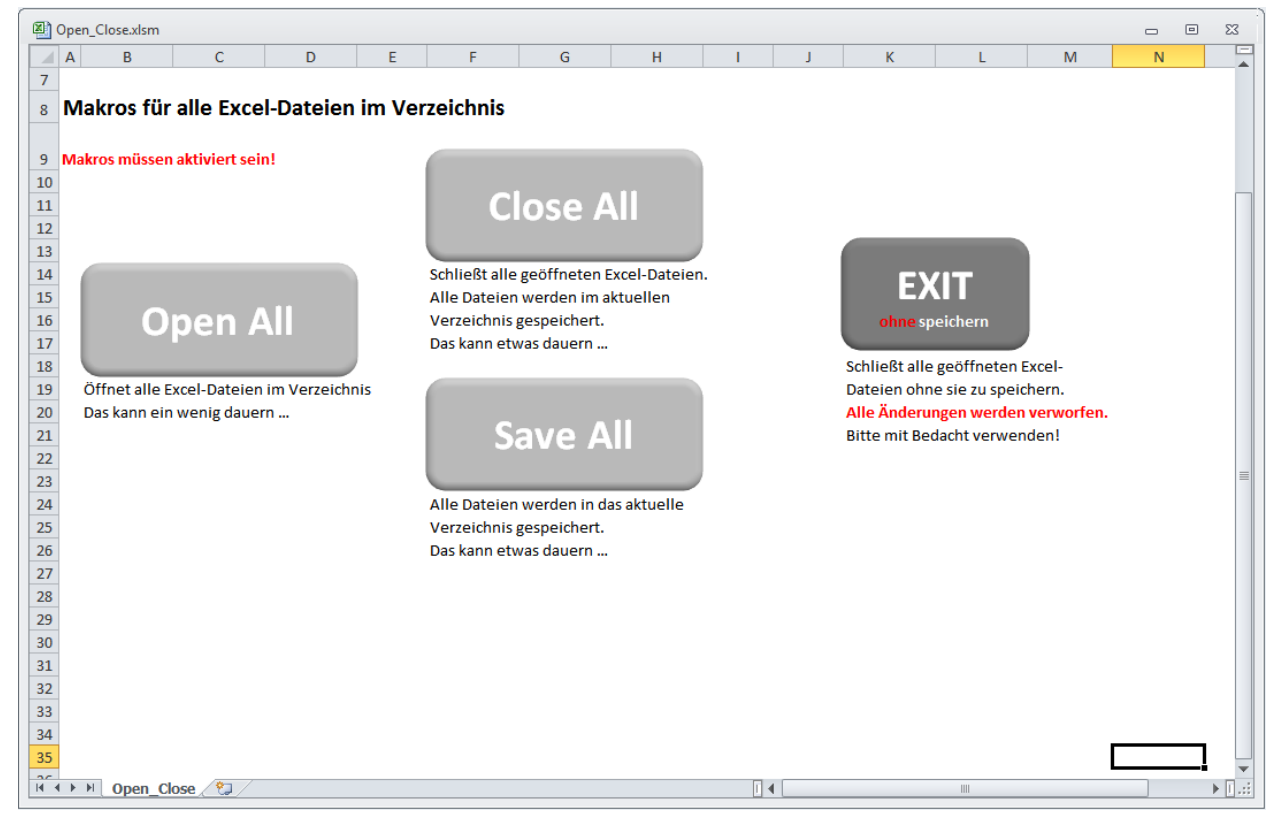

Zunächst sind die Makros zu aktivieren, in dem auf "Optionen" geklickt wird. Es geht folgendes Fenster mit einer Sicherheitswarnung auf:

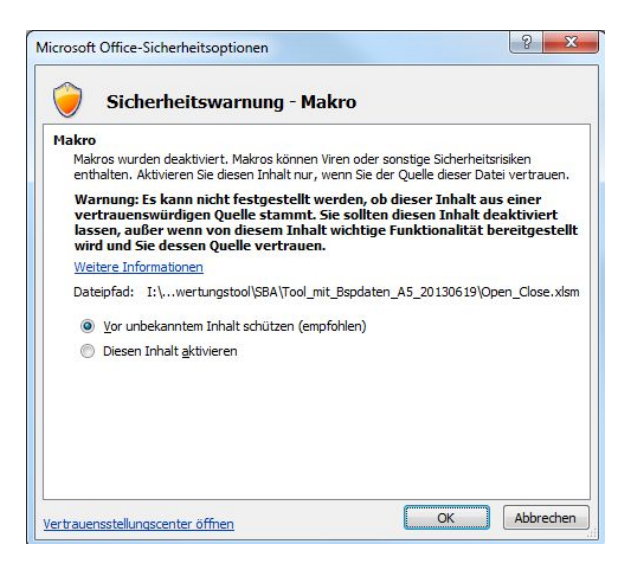

Hier ist der Knopf "Diesen Inhalt aktivieren" anzuklicken und mit "ok" zu bestätigen. Anschließend dies Schaltfläche "Open All" anklicken, dann dauert es einige Zeit, bis alle Dateien des Ordners geöffnet sind. Es folgt die Meldung:

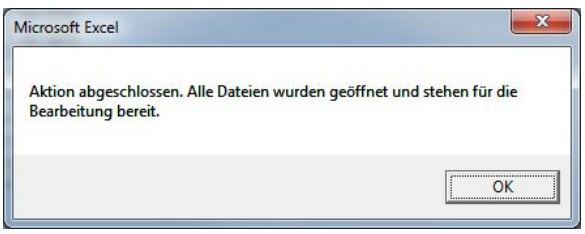

Unter Umständen tritt auch die nachfolgende Warnung auf:

(!) Sicherheitswarnung Makros wurden deaktiviert. Inhalt aktivieren

Dann bitte "Inhalt aktivieren" klicken und die nachfolgende Meldung

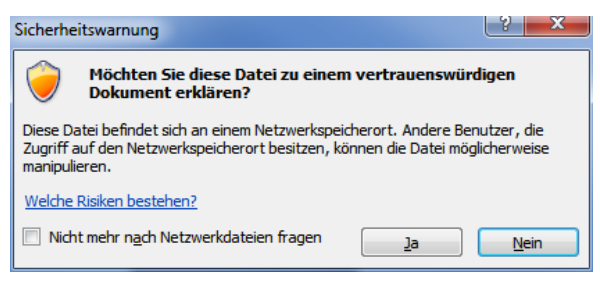

mit "Ja" quittieren.

Alternativ können – z.B. wenn das Makro nicht funktioniert – alle Dateien des Verzeichnisses auch von Hand geöffnet werden. Das macht für die Bearbeitung keinen Unterschied. Das Öffnen über die Datei "Open\_Close.xlsm" ist somit nicht unbedingt notwendig, erleichtert die Sache jedoch erheblich. Allerdings müssen für die Bearbeitung immer alle Dateien geöffnet sein!

#### **Speichern der Excel-Dateien**

-

Um den aktuellen Bearbeitungsstand der Dateien zu speichern, gibt es 2 Möglichkeiten:

- Von Hand: Jede Datei einzeln speichern.
- Automatisiert mit der Datei "Open Close.xlsm": Schaltfläche "Save All": Alle geöffneten Dateien werden ins aktuelle Verzeichnis (siehe auch Zelle A6 mit dem aktuellen Dateipfad) gespeichert.

#### **Schließen der Excel-Dateien eines Ordners**

Nach erfolgter Bearbeitung der Dateien gibt es mehrere Möglichkeiten, diese zu schließen:

- Von Hand: Jede Datei einzeln speichern und schließen.
- Automatisiert mit der Datei "Open\_Close.xlsm":
	- o Schaltfläche "Close All"<sup>1</sup>: Alle geöffneten Dateien werden ins aktuelle Verzeichnis (siehe auch Zelle A6 mit dem aktuellen Dateipfad) gespeichert und dann geschlossen.
	- o Schaltfläche "EXIT": Dieser Knopf ist mit sehr viel Bedacht zu verwenden. Damit werden alle offenen Excel-Dateien ohne speichern und ohne Rückfrage geschlossen. Stellt die schnellste Möglichkeit dar, alles zu schließen, allerdings – wie gesagt – ohne speichern.

Bitte beachten: Die über eine der beschriebenen Schaltflächen gewählten Aktionen ("Close All", "Save As" oder "EXIT") werden für alle in dieser Excel-Instanz geöffneten Excel-Dateien ausgeführt. Möglicherweise nicht direkt mit dem Tool in Zusammenhang stehende, parallel geöffnete Dateien werden also mit "Close All" ebenfalls in das Tool-Verzeichnis gespeichert bzw. mit "EXIT" ebenfalls geschlossen.

<sup>&</sup>lt;sup>1</sup> Teilweise kann es vorkommen, dass Excel bei dieser Aktion abstürzt. Die Dateien werden jedoch zuvor i.d.R. ordnungsgemäß gespeichert.

# Anlage 4 Beschreibung des NBA-Lifecycle-Tools

#### **Bearbeitung**

Zur Anwendung des Tools ist der gesamte Ordner "NBA-Lifecycle-Tool" zu kopieren und unter einem neuen Namen abzuspeichern. Innerhalb des Ordners befinden sich die folgenden Dateien:

- NBA\_Eingangsdaten
- NBA\_Nutzen\_Verkehrsfluss01\_1
- NBA Nutzen Verkehrsfluss02 1
- NBA Nutzen Verkehrsfluss03 1
- NBA Nutzen Verkehrsfluss04 1
- NBA Nutzen Verkehrsfluss05 1
- NBA Nutzen Verkehrsfluss06 2
- NBA Nutzen Verkehrsfluss07 2
- NBA Nutzen Verkehrsfluss08 2
- NBA\_Nutzen\_Verkehrsfluss09\_2
- NBA\_Nutzen\_Verkehrsfluss10\_2
- NBA\_Nutzen\_Verkehrssicherheit1
- NBA Nutzen Verkehrssicherheit2
- NBA\_Nutzen\_Schadstoffreduzierung
- NBA Ergebnisdaten.

Alle Dateien müssen zur Bearbeitung gleichzeitig geöffnet werden. Eintragungen sind jedoch ausschließlich in der Datei "NBA\_Eingangsdaten" vorzunehmen. Die Ergebnisse werden aus der Datei "NBA\_Ergebnisdaten" entnommen.

#### **Eingangsdaten**

In der Datei NBA Eingangsdaten sind die folgenden Tabellenblätter enthalten:

- Deckblatt
- Glossar
- Untersuchungsraum
- Störfallszenarien
- Netzmasche
- Masche1
- Masche2
- Masche3
- NBA-Schaltung
- Parameter
- RefGL

• Kosten

 $\Gamma$ 

- Nutzenreduktion
- Typ\_Ganglinie (ausgeblendet)
- Kategorien (ausgeblendet)

Die Tabellenblätter "Deckblatt" und "Glossar" sind selbsterklärend und bedürfen keiner Eingaben.

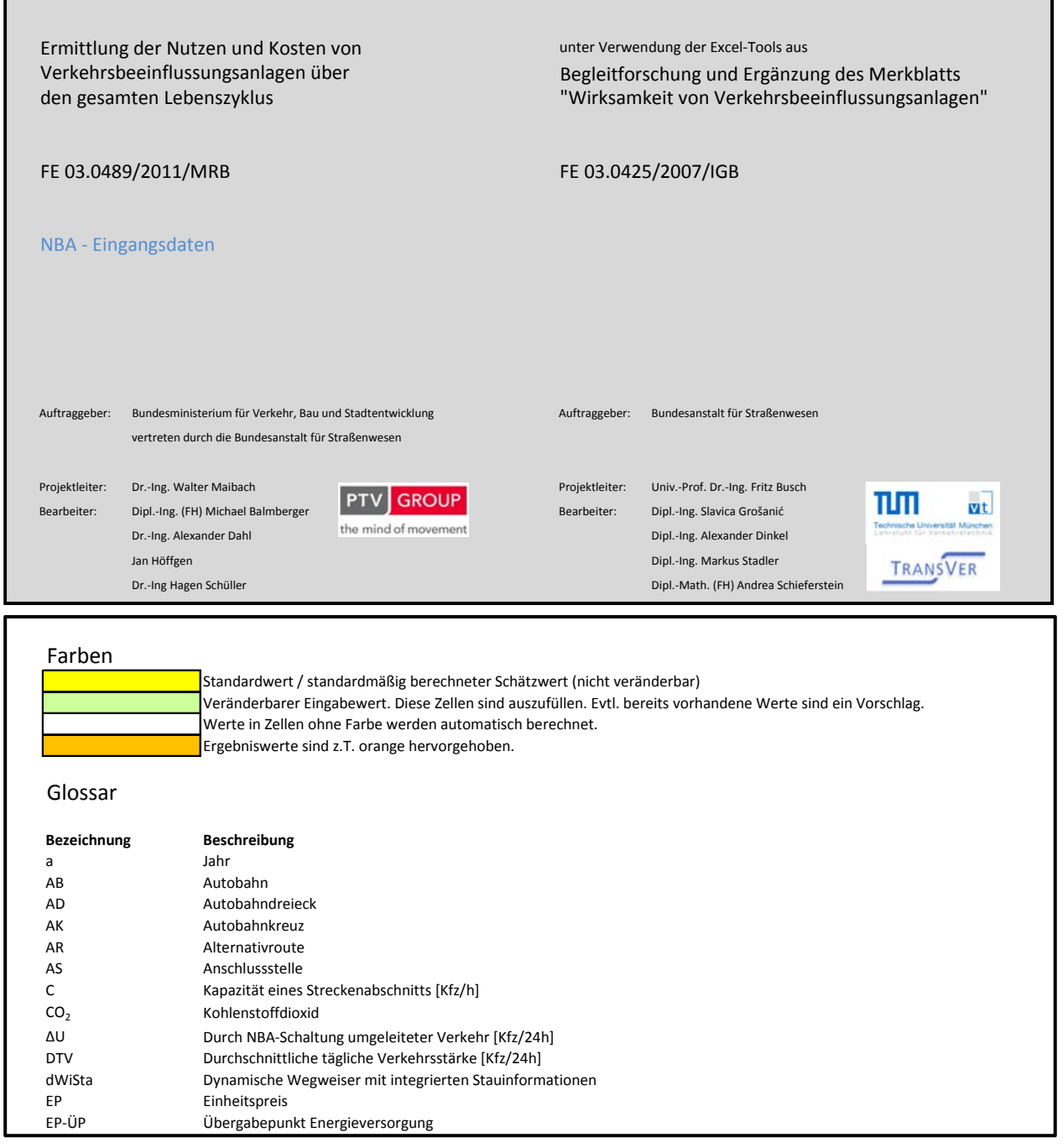

Im Tabellenblatt "Untersuchungsraum" sind die Abschnittsbezeichnung sowie die geometrischen Randbedingungen der einzelnen Streckenabschnitte einzutragen. Alle grün hinterlegten Felder sollten ausgefüllt werden.

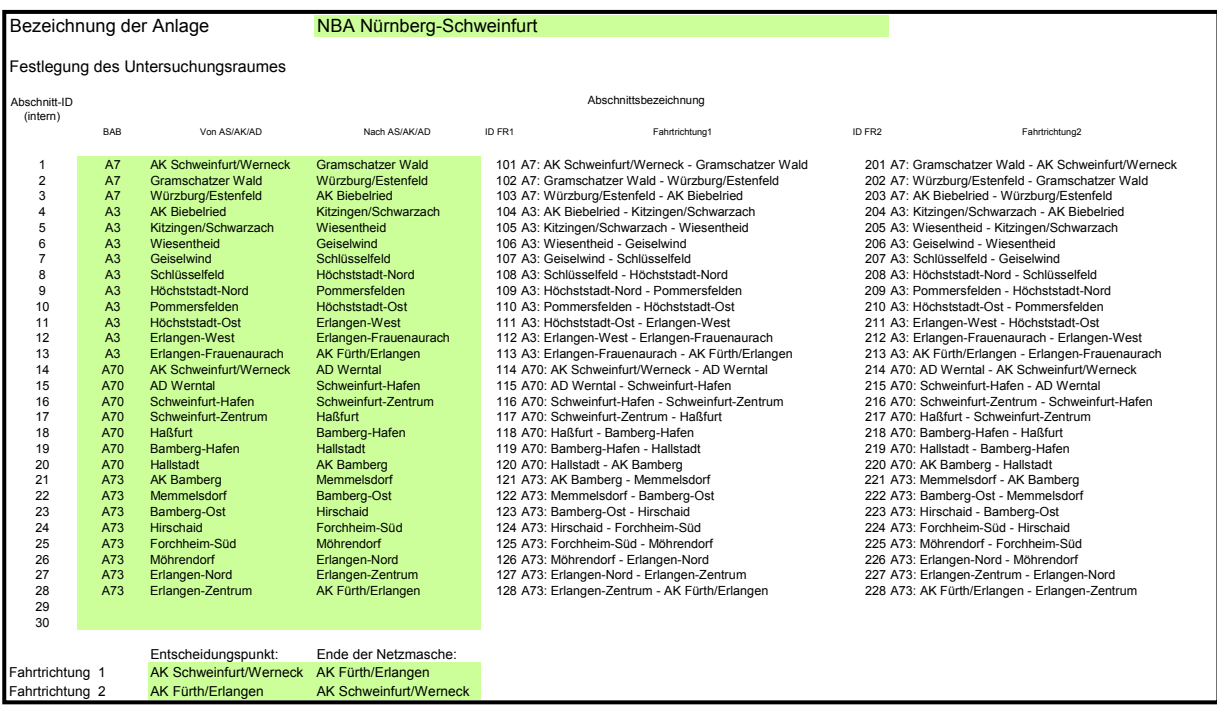

Zu beachten ist, dass aus der Autobahnbezeichnung, der Knotenbezeichnung zu Beginn eines Streckenabschnitts und der Knotenbezeichnung am Ende eines Streckenabschnitts eine Streckenabschnitts-ID generiert wird, damit die Eingabe für die Gegenrichtung nicht noch einmal getrennt erfolgen muss.

Außerdem ist zu beachten, dass die Zahl der Streckenabschnitte auf 30, die der einzelnen Routen (Normal- bzw. Alternativ-) auf 15 begrenzt wurde; mehr wie 15 Streckenabschnitte können im TUM-Tool pro Route nicht verarbeitet werden.

In dem rechten Bereich der Tabelle sind die Streckenabschnittslängen in km, die Anzahl der Fahrstreifen pro Fahrtrichtung, der DTV (beide Fahrtrichtungen) in Kfz/24h, die mittlere Reisegeschwindigkeit der Pkw in km/h anzugeben, um die Fahrtdauern zu berechnen. Weiterhin sind für die Berechnung der Schadstoffreduzierung nach HBEFA weitere Angaben zu treffen wie Lage des Autobahnabschnitts und Streckentyp (wie in dem Abschnitt darunter erklärt) sowie die zulässige Höchstgeschwindigkeit und die durchschnittliche Längsneigung der einzelnen Streckenabschnitte (soweit vorhanden).

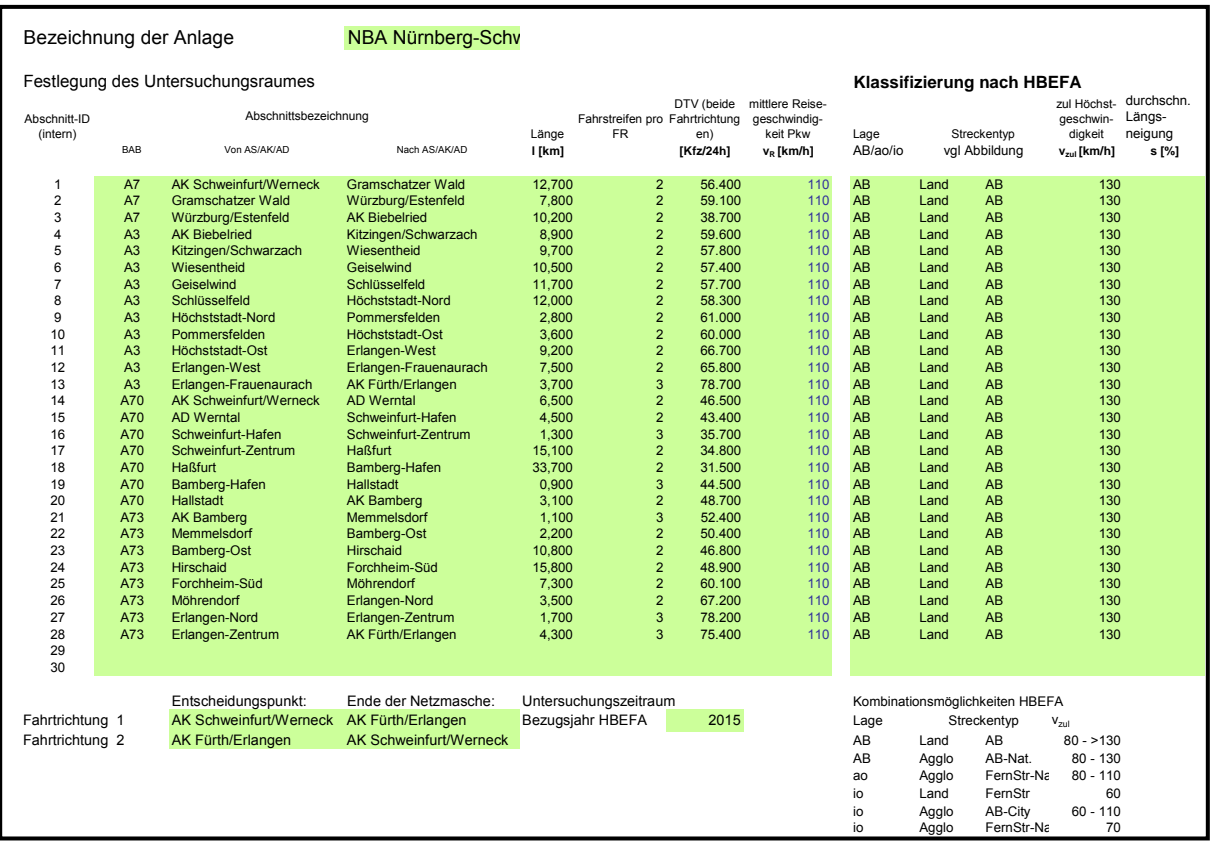

Auf dem nächsten Tabellenblatt mit der Bezeichnung "Störfallszenarien" erfolgt die Darstellung der Anzahl und Dauer der Störfälle auf den einzelnen Streckenabschnitten und die Einteilung der Streckenabschnitte in Normal- und Alternativroute je nach Netzmasche sowie die Definition der Störfallszenarien.

Zur Analyse der Störungssituation ist Folgendes zu anzumerken: in der Realität liegen oft Störungen auf jedem Streckenabschnitt vor. Deshalb wäre es am korrektesten, man könnte auf jedem Streckenabschnitt genau die Häufigkeit und die mittlere Dauer der Störungen eintragen, die dort vorlagen. Da im weiteren Berechnungsablauf im eingebundenen TUM-Tool nur die Störungen auf den Streckenabschnitten berücksichtigt werden, die im rechten Bereich des Formblatts als Szenarien bezeichnet sind, muss der Anwender alle Störungen auf die Streckenabschnitte konzentrieren, für die Szenarien definiert werden. Dabei kann die Anzahl der Störungen addiert werden; die mittleren Störungsdauern ergeben sich als gewichtetes Mittel.

Da die Anzahl der Szenarien pro Fahrtrichtung aus den in Kap. **Fehler! Verweisquelle konnte nicht gefunden werden.** beschriebenen Gründen auf fünf beschränkt ist, sollte man auch die Anzahl der Störungen auf maximal fünf Streckenabschnitte pro Fahrtrichtung konzentrieren (vgl. auch Optimierungspotential an den Tools der TUM in Kap. **Fehler! Verweisquelle konnte nicht gefunden werden.**). Dies wurde auch in dem Beispieldatensatz so gehandhabt. Es wurden innerhalb eines Teilstücks der jeweiligen Autobahn alle Störungen zusammengefasst und auf dem Streckenabschnitt eingetragen, auf dem die meisten der Störungen aufgetreten sind. Diese vier Streckenabschnitte pro Fahrtrichtung wurden in diesem Anwendungsbeispiel als die vier Störfallszenarien definiert.

In der Übersicht Maschen sind die einzelnen Streckenabschnitte zu kennzeichnen, zu welcher Netzmasche sie gehören. Es können bis zu drei unterschiedliche Netzmaschen betrachtet werden. Im Anwendungsbeispiel wird mit einer Netzmasche gearbeitet. Es ist anzugeben, ob der Streckenabschnitt als Normalroute oder als Alternativroute zu sehen ist und die Streckenabschnitte sind für Normalroute und Alternativroute von 1 ab durchzunummerieren.

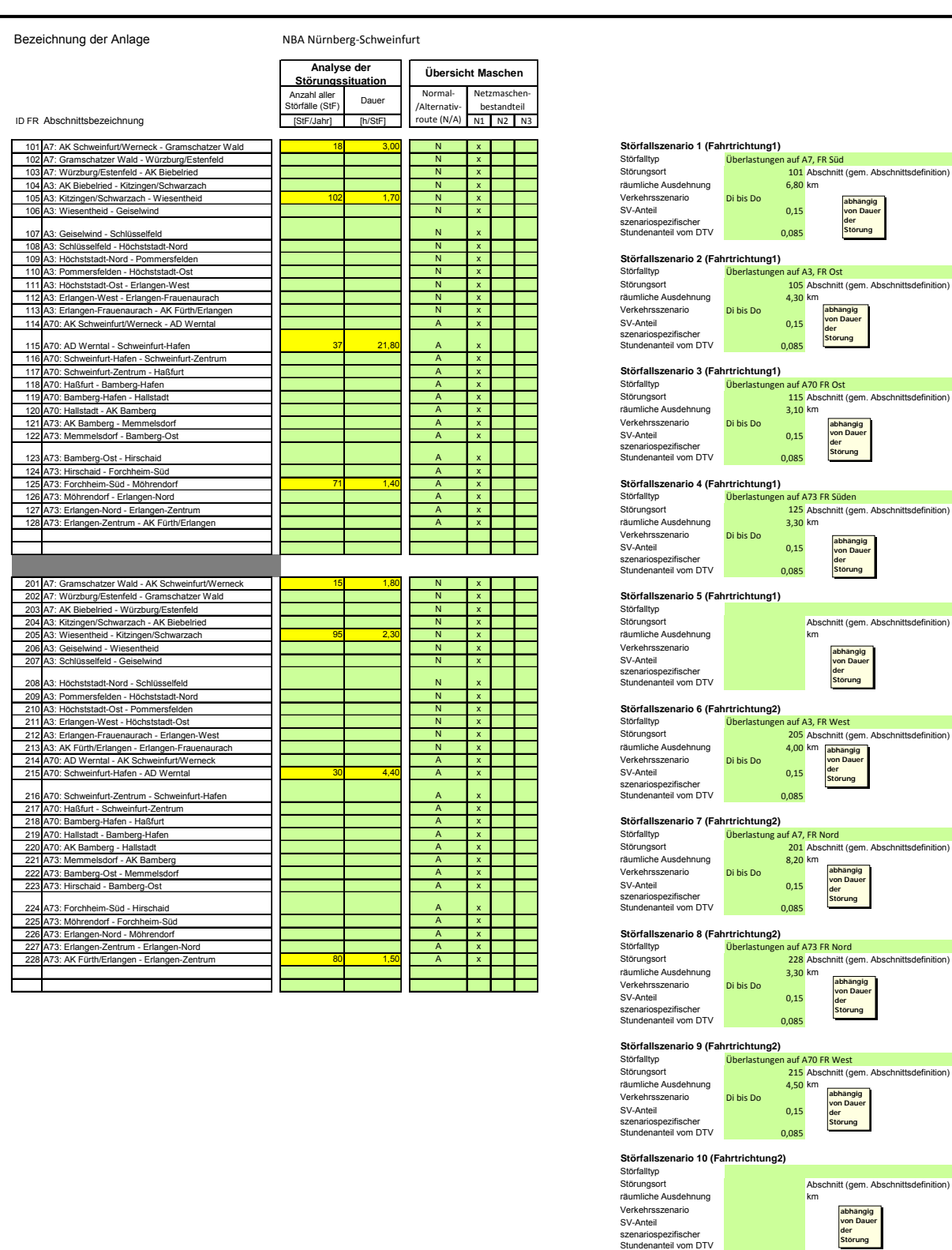

Im nächsten Tabellenblatt mit der Bezeichnung "Netzmasche" ist die genaue Störungssituation in der Netzmasche 1 für die Normalroute und die Alternativroute der Fahrtrichtung 1 sowie für die Normalroute und die Alternativroute der Fahrtrichtung 2 darzustellen.

Hier ist die Anzahl der Störfälle – in Abhängigkeit vom Wochentag – einzufügen, die länger andauern, als die Fahrzeit vom Entscheidungspunkt zur Störungsstelle beträgt.

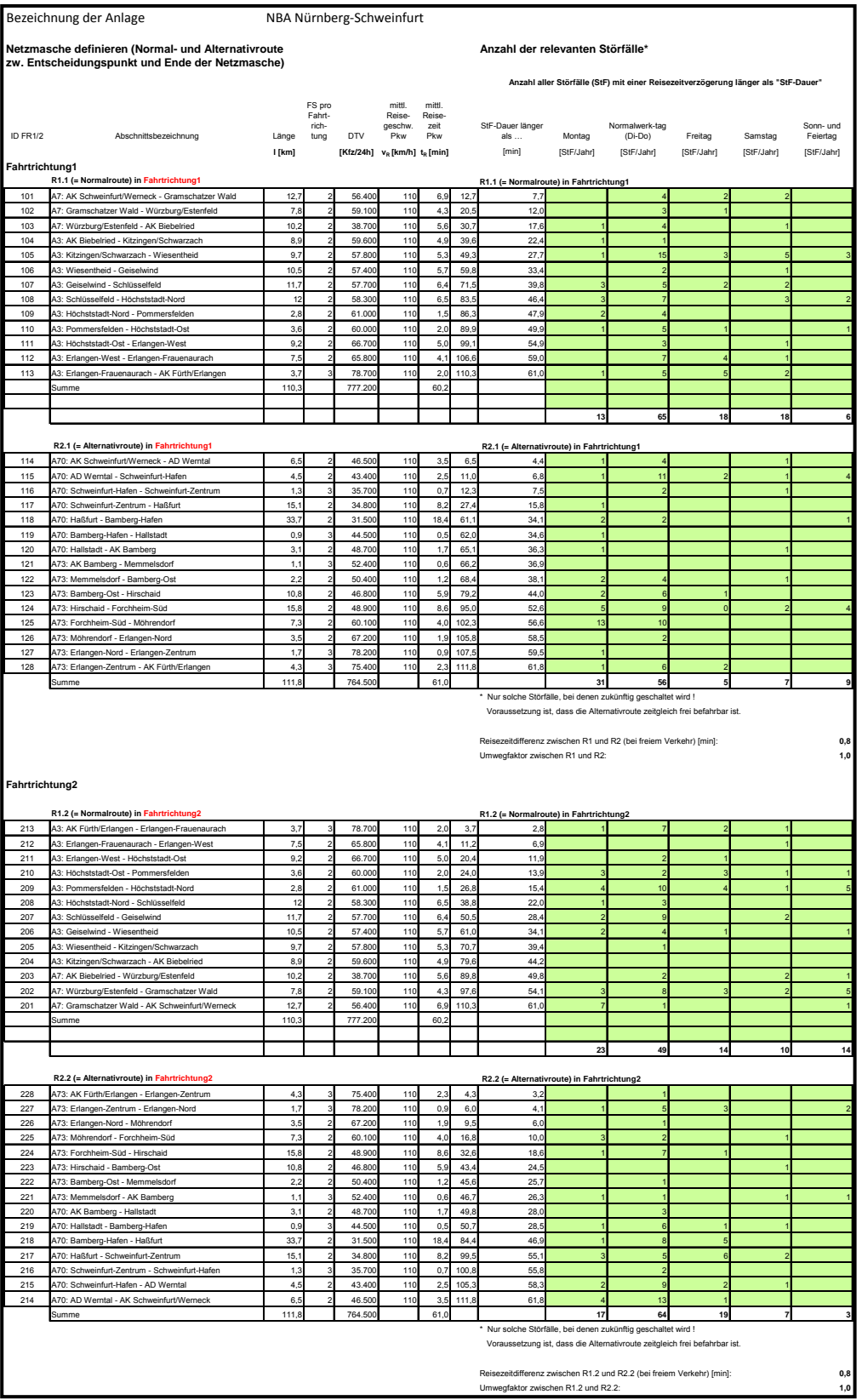

Es folgen die Tabellenblätter mit den Bezeichnungen "Masche1", "Masche2" und "Masche3". Hier werden für die einzelnen Netzmaschen Angaben über die Verkehrssituation erhoben.

Sofern ein Verkehrsmodell von der betrachteten Netzmasche vorliegt, sollten hier Angaben über die Verkehrsstärke und die zugeordnete mittlere Geschwindigkeit in den Spitzenstunden vorgenommen werden. Sofern hierrüber keine Angaben verfügbar sind, kann aber darauf verzichtet werden. Mehr Details über die vorzunehmenden Eingaben sind unter Busch et al. 2009 und Listl et al. 2012 zu finden.

Unverzichtbar ist jedoch, dass das verkehrsszenariospezifische Beeinflussungspotenzial angegeben wird. Es geht dabei um den Verkehr, der vom Entscheidungspunkt bis zu dem Punkt, an dem Normalund Alternativroute wieder zusammengeführt werden, die gesamte Netzmasche in Kfz/24h durchfährt sowie dem Anteil, der die Normalroute benutzt. Das entspricht i.d.R. genau dem Verkehr, der potenziell umgeleitet werden kann.

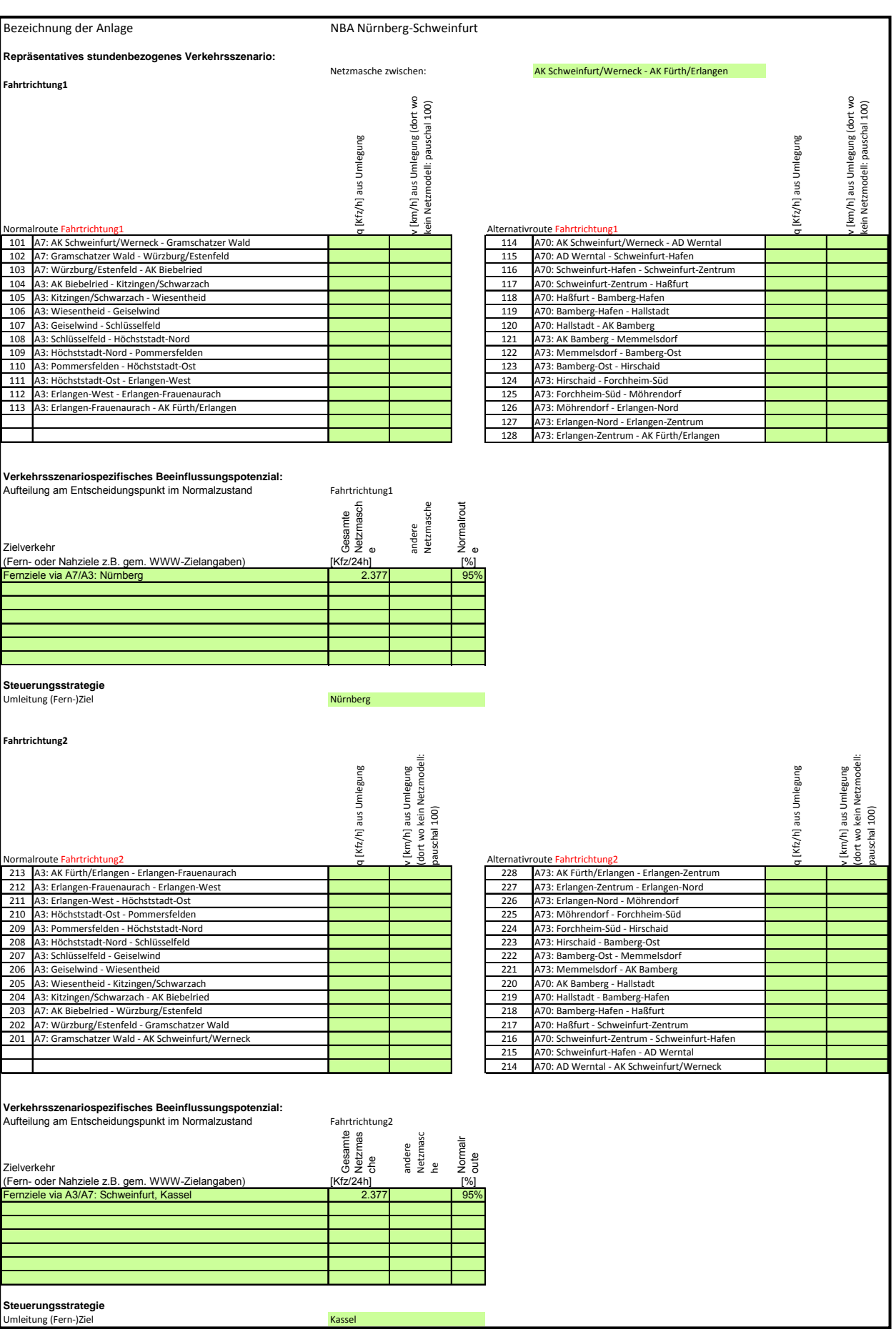

Sofern keine weiteren Netzmaschen betrachtet werden, entfällt das Ausfüllen der Tabellenblätter "Masche2" und "Masche3". Im anderen Fall werden diese analog ausgefüllt.

Im Tabellenblatt "NBA-Schaltung" ist das Beeinflussungspotenzial noch einmal einzutragen. Dies lässt sich leider nicht vereinfachen, da die Tabellenblätter "Masche1", "Masche2" und "Mache3" zur Versorgung des TUM-Tools "Nutzen-Verkehrsfluss" und das Tabellenblatt "NBA-Schaltung" zur Versorgung des TUM-Tools "Nutzen-Verkehrssicherheit" benutzt wird. Eine weitere Verknüpfung würde das gesamte Lifecycle-Tool unnötig aufblähen.

Weiter sind in diesem Tabellenblatt detailliertere Angaben zu den Störfällen, den voraussichtlichen NBA-Schaltdauern und den Zeitfenstern, in denen die Störungen auftreten, zu treffen. Mehr Details über die vorzunehmenden Eingaben sind unter Busch et al. 2009 und Listl et al. 2012 zu finden.

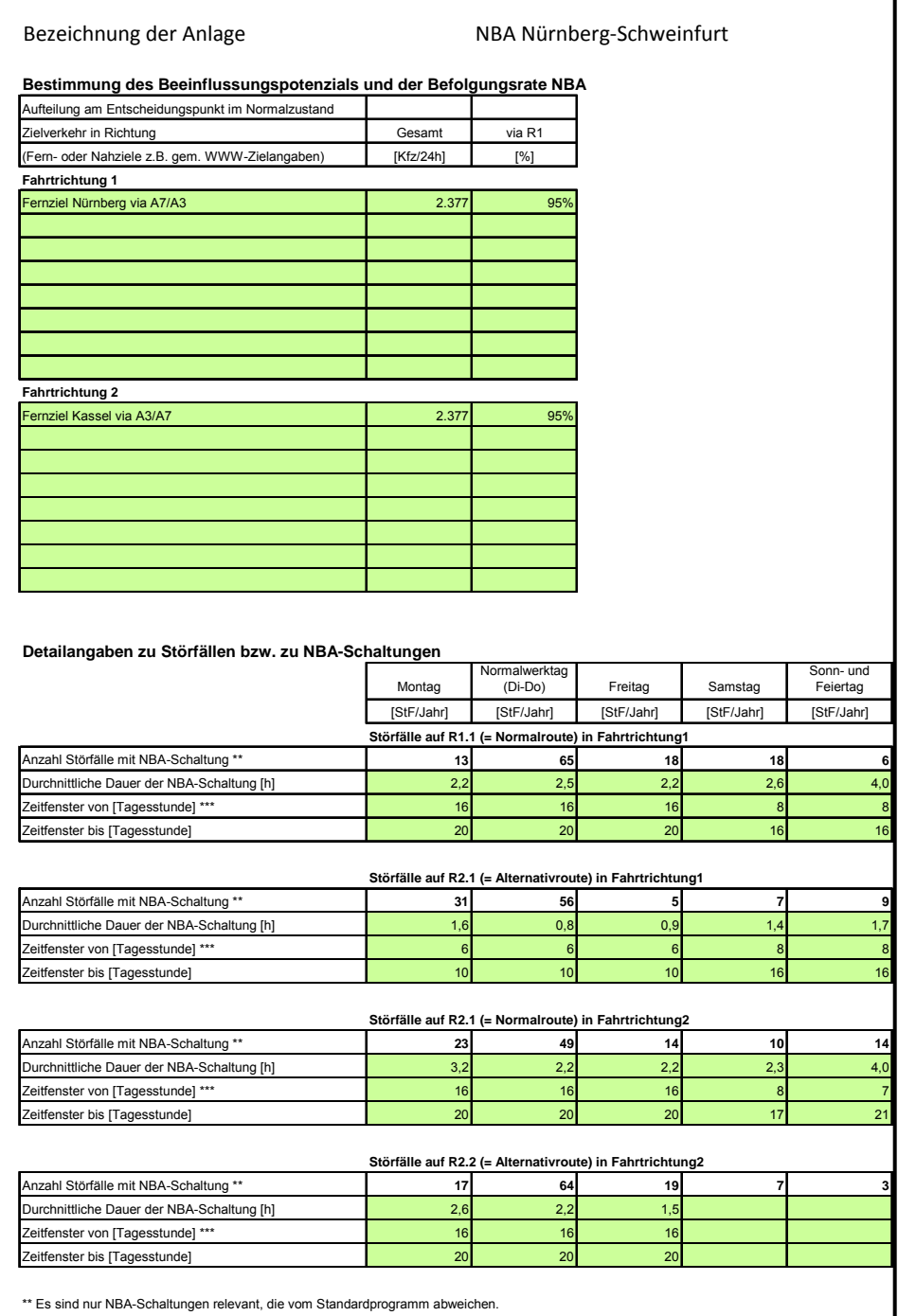

\*\*\* Das Zeitfenster beschreibt den Abschnitt während eines Tages, an dem die Störung meistens auftritt.

Im Tabellenblatt "Parameter" können bereits vorbesetzte Parameter aus den Regelwerken angepasst und geändert werden. Es sind Standardwerte angegeben. Sofern andere Werte verwendet werden sollen, sind diese in den grün unterlegten Zellen einzusetzen.

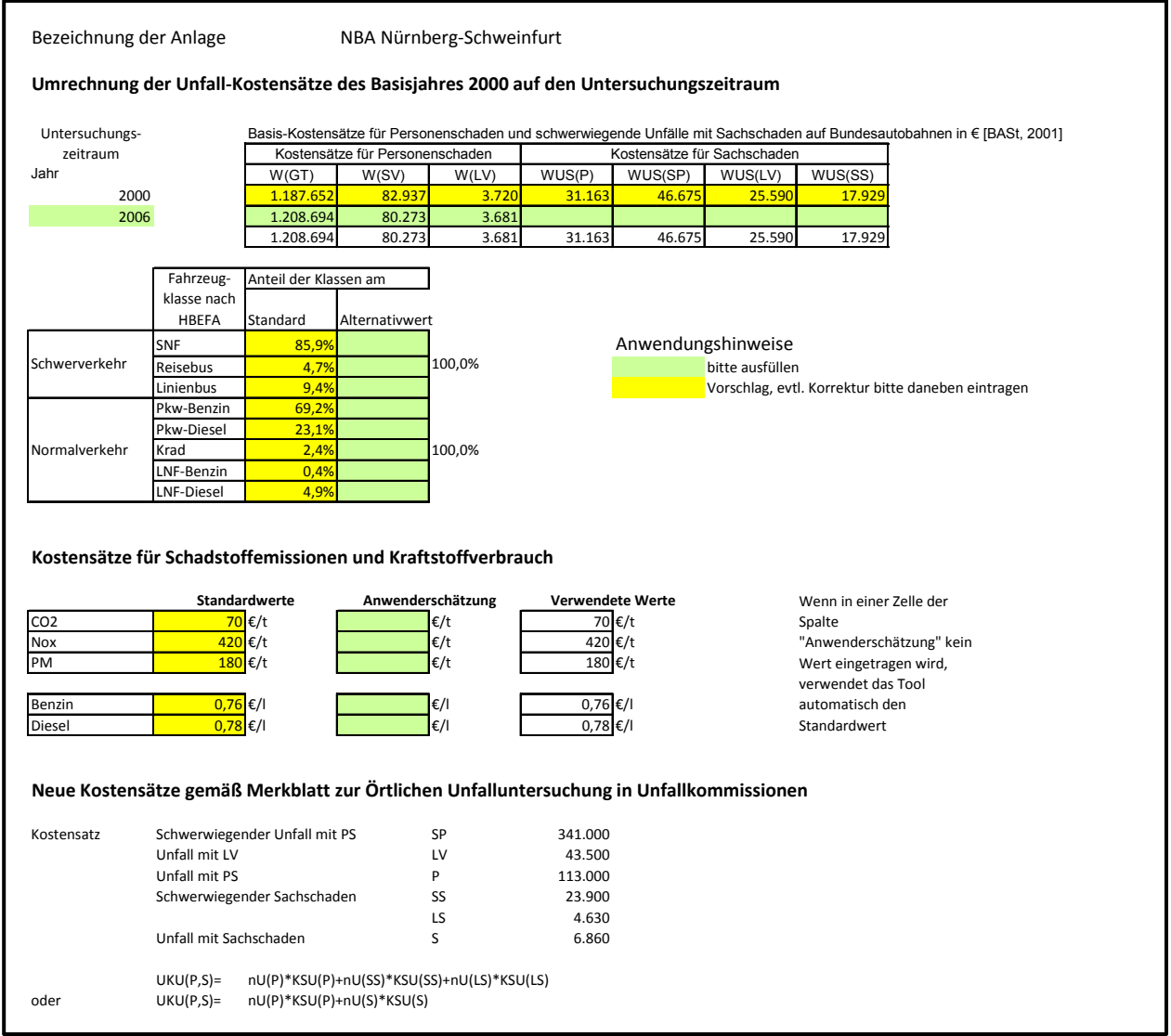

Sofern keine Änderungen der Parameter vorgesehen sind, entfällt eine Bearbeitung dieses Tabellenblatts.

Im Tabellenblatt "RefGL" wird für jeden Streckenabschnitt die Referenzganglinie ausgewählt, die den Abschnitt am besten repräsentiert. Außer den 7 typisierten Tagesganglinien (A – F) gemäß "Typisierung von Ganglinien der Verkehrsstärke und ihre Eignung zur Modellierung der Verkehrsnachfrage" IVS Schriftenreihe Heft 54 (SHAKER, Aachen 2006) ist eine speziell in einer Untersuchung des Bergstraßenkorridors ermittelte Tagesganglinie (V) im Tool hinterlegt. Die Ganglinie kann wahlweise entweder für den gesamten Streckenzug oder für jeden Streckenabschnitt getrennt gewählt werden.

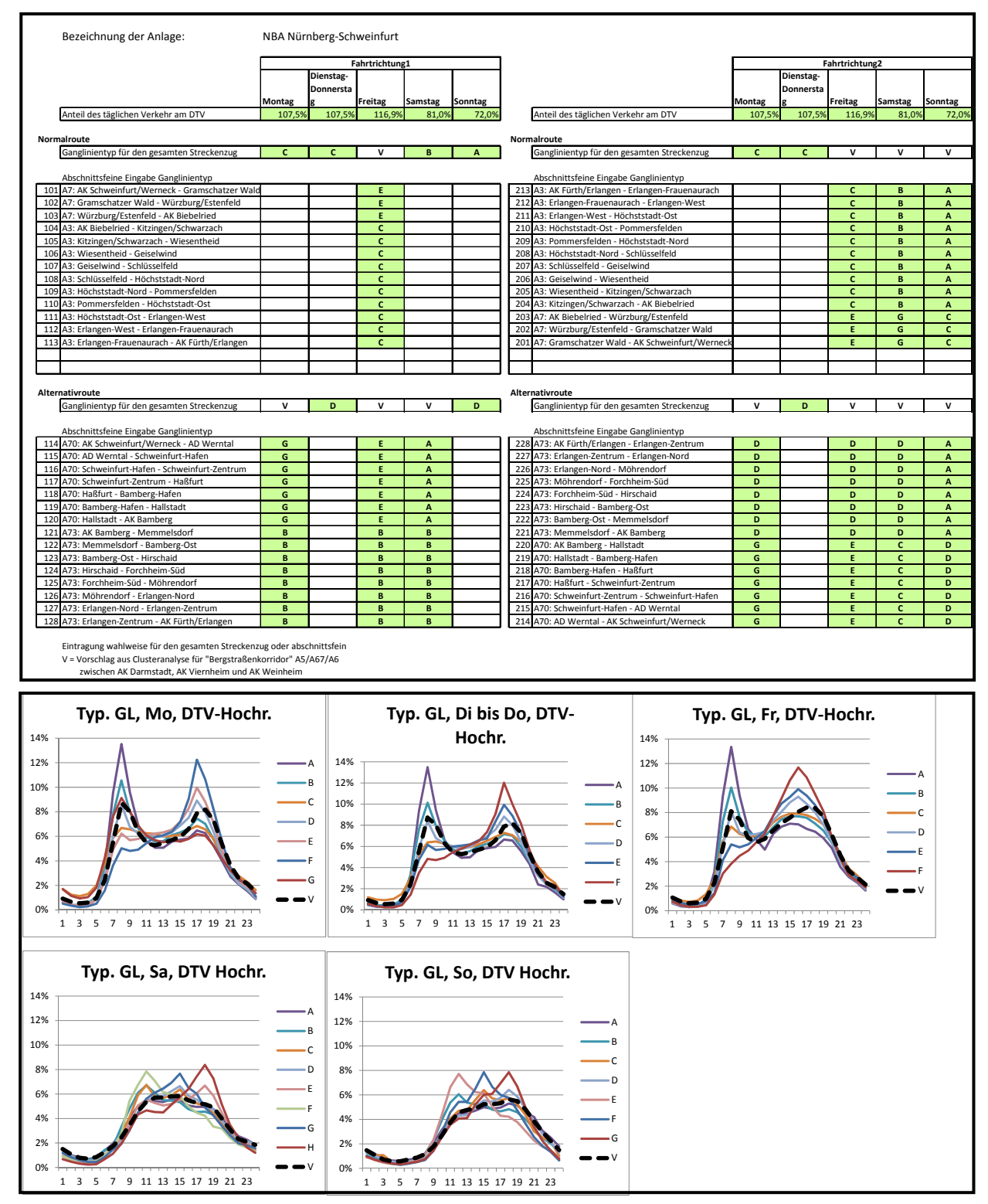

Die Ganglinie dient sowohl der Berechnung der stündlichen Verkehrsstärken zur Beurteilung der Verkehrssicherheit, als auch für die Berechnung der Schadstoffreduzierung gemäß HBEFA.

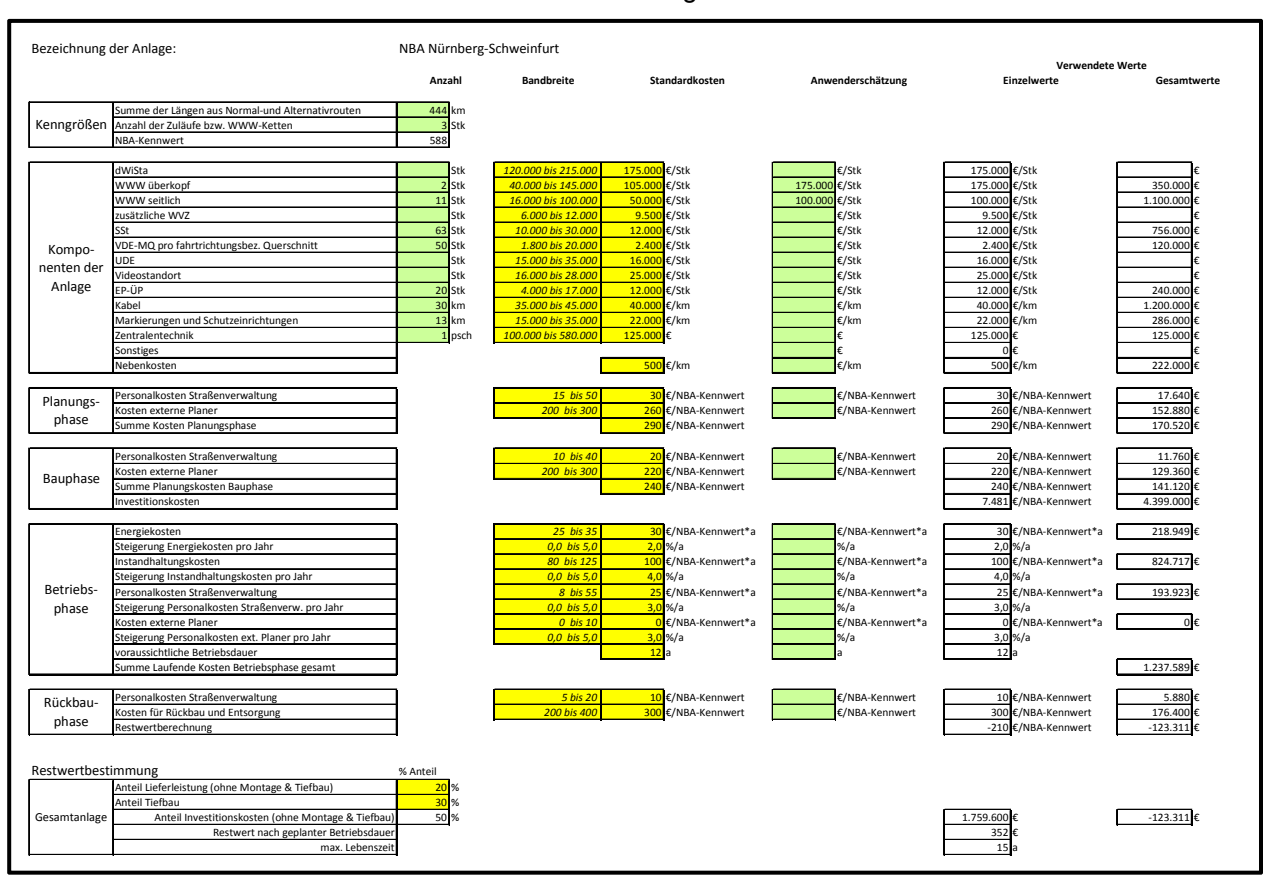

#### Im Tabellenblatt "Kosten" werden alle Kosten für die Anlage erfasst.

Das Tabellenblatt "Nutzenreduktion" dient dazu, die Nutzeneinschränkungen in der Betriebsphase durch Anlagenausfälle abzuschätzen. Auch hier sind die grün unterlegten Felder nur auszufüllen, wenn von den standardmäßig gesetzten Werten abgewichen werden soll.

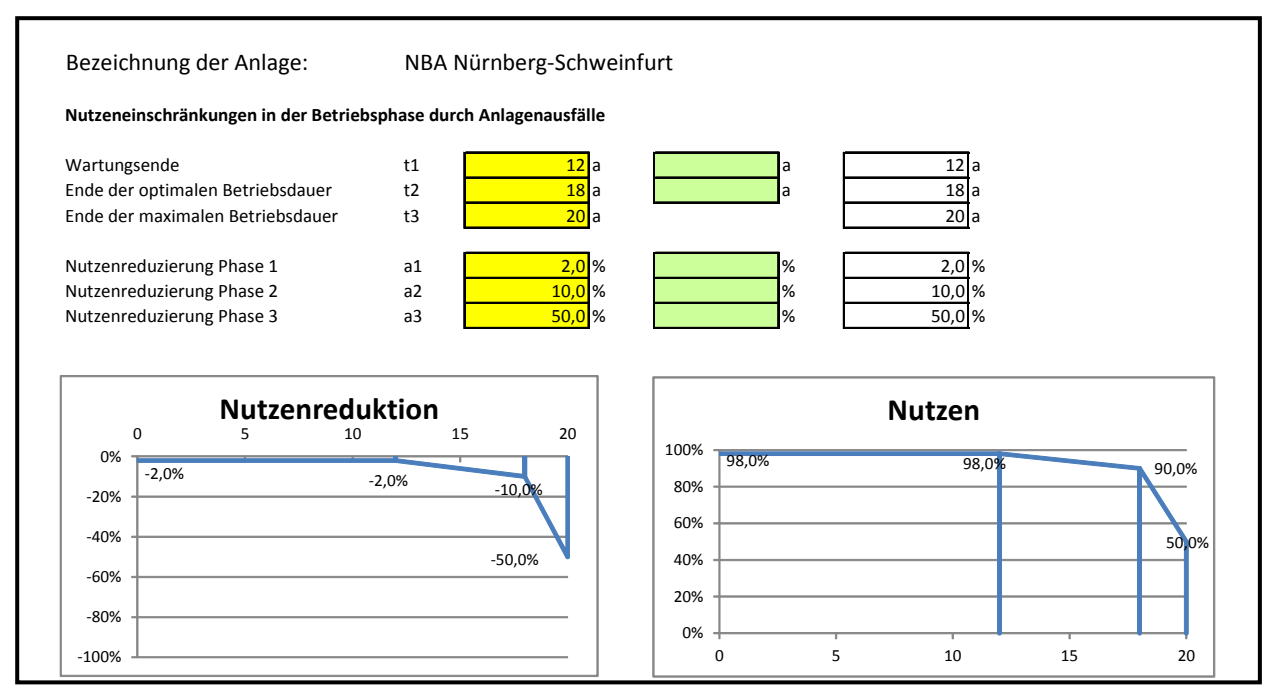

Die Tabellenblätter "Typ\_Ganglinie" und "Kategorien" sind ausgeblendet und dienen nur als Datenquellen.

#### **NBA\_Nut tzen\_Verk kehrsfluss 01-05\_1 u und 06-10\_ \_2**

In diesen Dateien werden Reisezeitänderungen für verschiedene Störfalltypen berechnet. Eingaben sind nicht erforderlich.

#### $NBA_Mutzen_Verkenrsicherheit1/2$

Hier werden für die NBA Änderungen im Unfallgeschehen und die damit zusammenhängenden volkswirtschaftlichen Unfallkosten ermittelt. Eingaben sind nicht erforderlich.

#### $NBA_N$ utzen\_Schadstoffreduzierung

In dieser Datei werden Veränderungen im Schadstoffverbrauch bzw. für die Emissionen im Fall einer NBA prognostiziert. Eingaben sind keine vorzunehmen.

#### **Ergebnis daten**

In der Datei NBA\_Ergebnisdaten sind die folgenden Tabellenblätter enthalten:

- Deckblatt
- Ergebnisdaten
- Nutzen\_Summen (ausgeblendet)

Das Tabellenblatt "Deckblatt" ist selbsterklärend und bedarf keiner Eingaben.

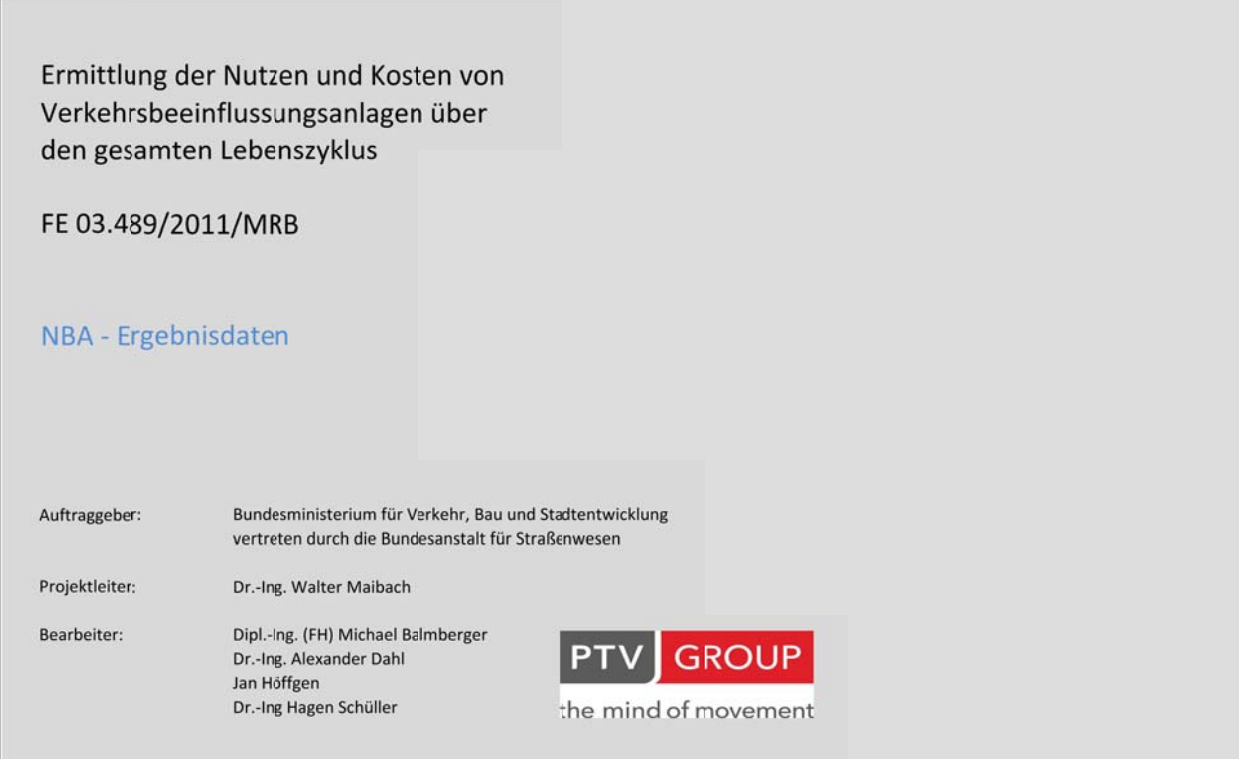

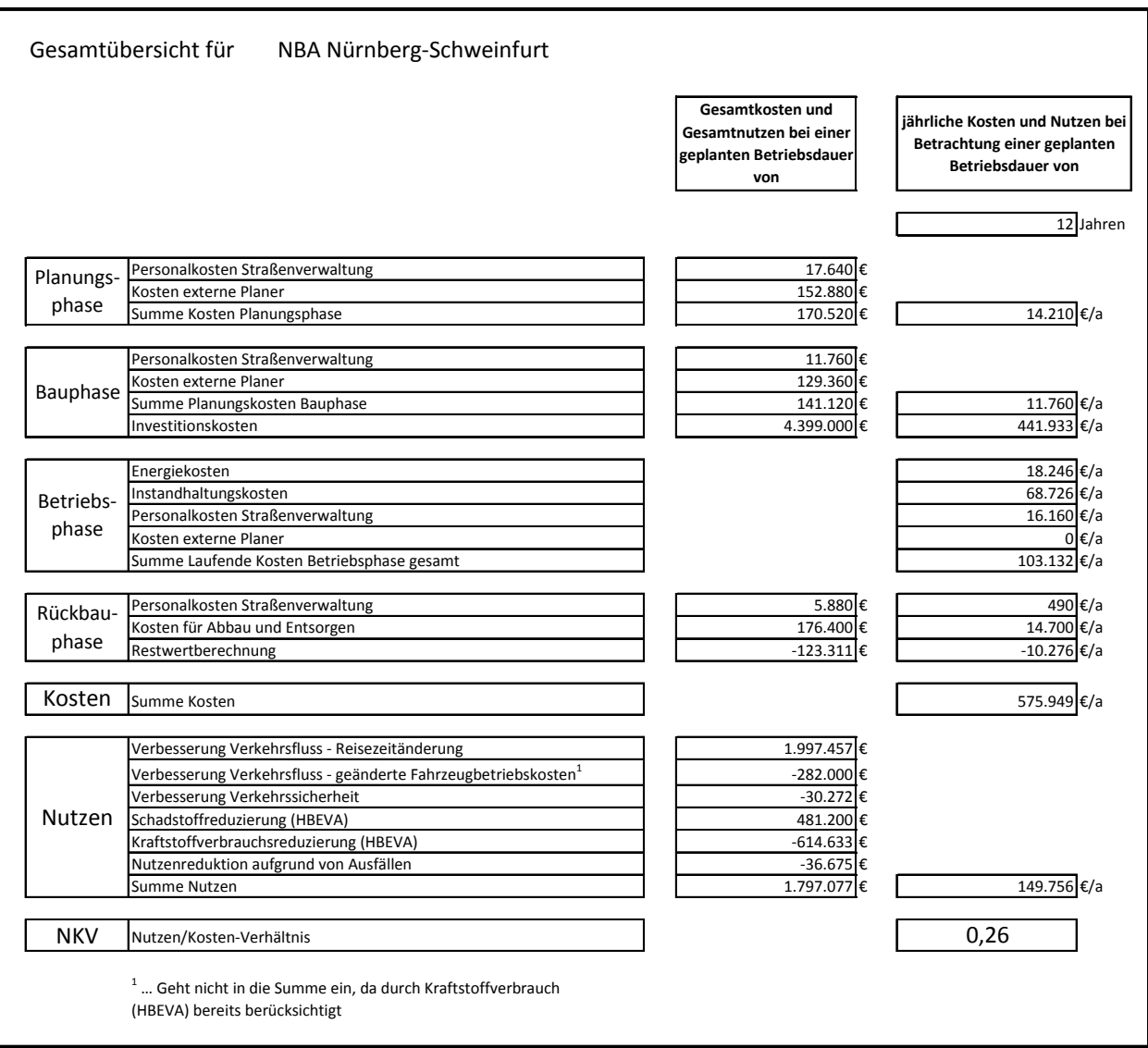

Auf dem Tabellenblatt "Ergebnisdaten" werden die Gesamtergebnisse der Lebenszyklusbetrachtung zusammengeführt.

Das Tabellenblatt "Nutzen\_Summen" ist ausgeblendet und dient nur der Bereitstellung von Zwischenergebnissen.

# Anlage 5 Beschreibung des SBA-Lifecycle-Tools

#### **Bearbeitung**

Zur Anwendung des Tools ist der gesamte Ordner "SBA-Lifecycle-Tool" zu kopieren und unter einem neuen Namen abzuspeichern. Innerhalb des Ordners befinden sich die folgenden Dateien:

- SBA\_Eingangsdaten
- SBA\_Nutzen\_Verkehrsfluss-Sicherheit
- SBA Nutzen Schadstoffreduzierung
- SBA Ergebnisdaten.

Alle Dateien müssen zur Bearbeitung gleichzeitig geöffnet werden. Eintragungen sind jedoch ausschließlich in der Datei "SBA\_Eingangsdaten" vorzunehmen. Die Ergebnisse werden aus der Datei "SBA\_Ergebnisdaten" entnommen.

#### **Eingangsdaten**

In der Datei "SBA Eingangsdaten" sind die folgenden Tabellenblätter enthalten:

- Deckblatt
- Glossar
- Untersuchungsraum
- RefGL
- Parameter
- Kosten
- Nutzenreduktion
- Typ Ganglinie (ausgeblendet)
- Kategorien (ausgeblendet)

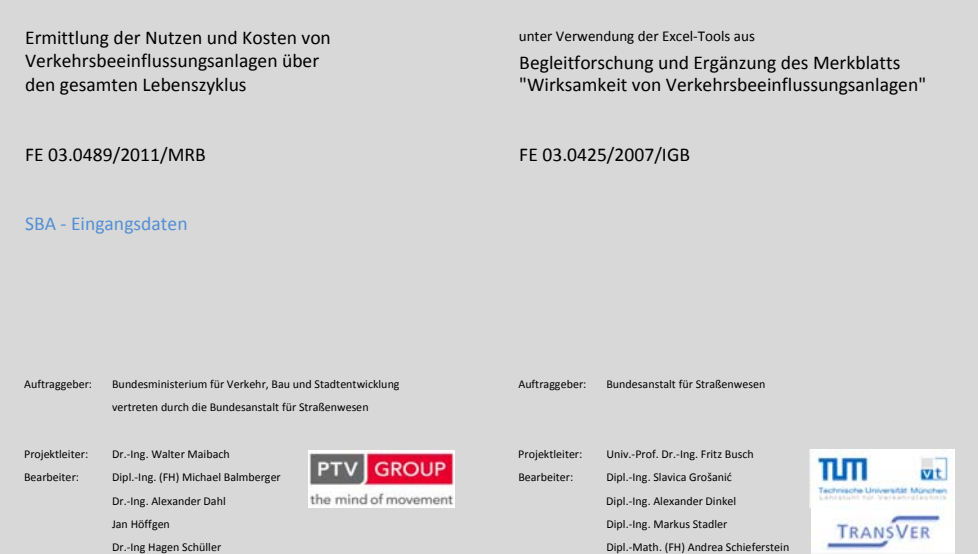

#### Die Tabellenblätter "Deckblatt" und "Glossar" sind selbsterklärend und bedürfen keiner Eingaben.

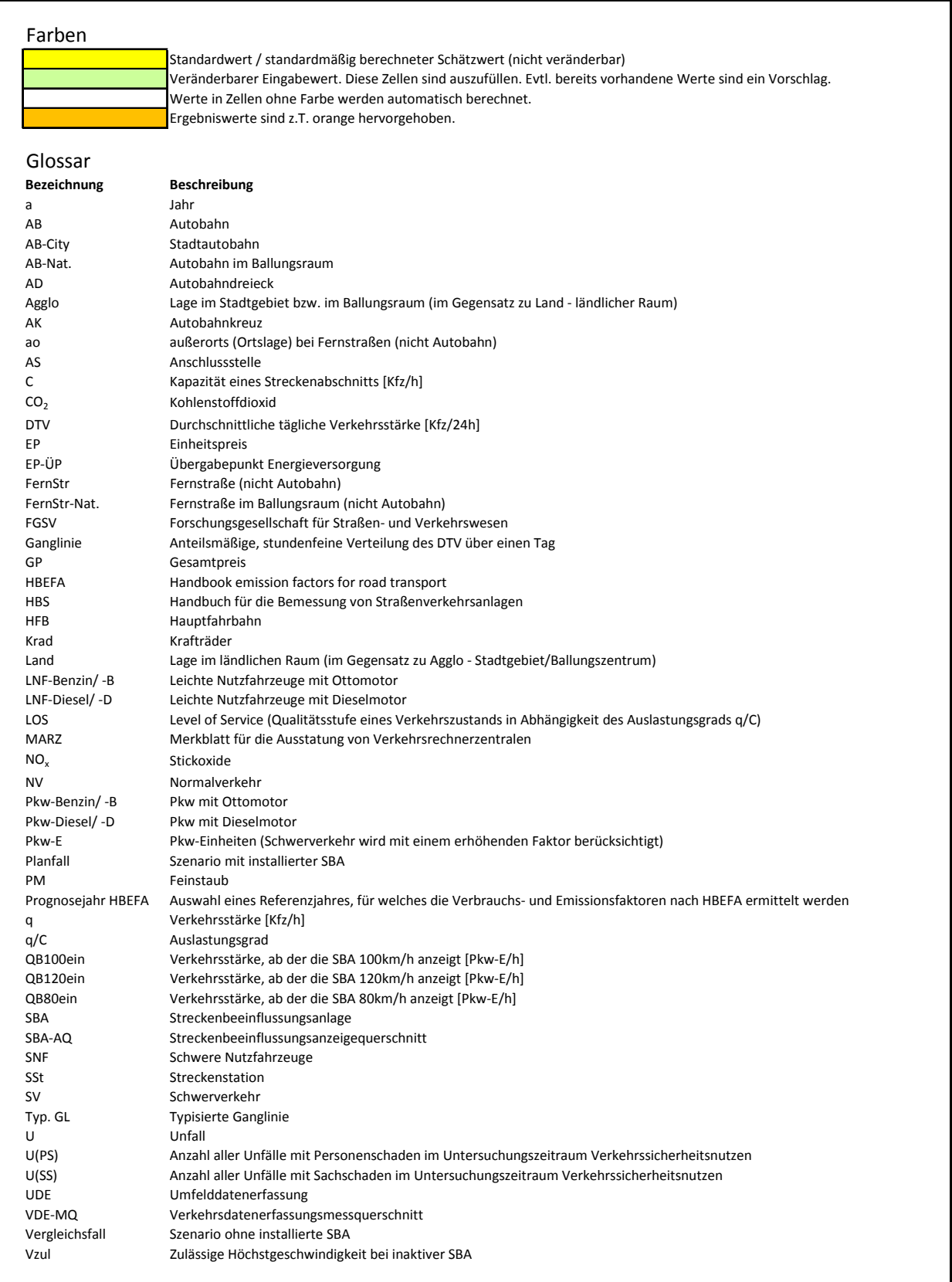

Im Tabellenblatt "Untersuchungsraum" sind die Abschnittsbezeichnung sowie die geometrischen Randbedingungen der einzelnen Streckenabschnitte einzutragen. Alle grün hinterlegten Felder sollten ausgefüllt werden. Alle Eingaben erfolgen fahrtrichtungsbezogen.

Wenn weniger als 8 Streckenabschnitte vorliegen, werden die übrigen Spalten frei gelassen. Wenn mehr als 8 Streckenabschnitte vorliegen, können Streckenabschnitte mit ähnlicher Streckencharakteristik und ähnlichem Verkehrsablauf zusammengefasst werden oder die Anlage muss sinnvoll unterteilt werden und das Tool wird für beide Anlagenteile getrennt angewendet.

Sofern die Gesamtreisezeit aller Fahrzeuge aufgrund von Unfällen aus entsprechenden Untersuchungen (gemäß Verfahren nach FGSV 2007) vorliegt, kann sie eingegeben werden. Ansonsten wird ein vereinfachter Schätzwert verwendet.

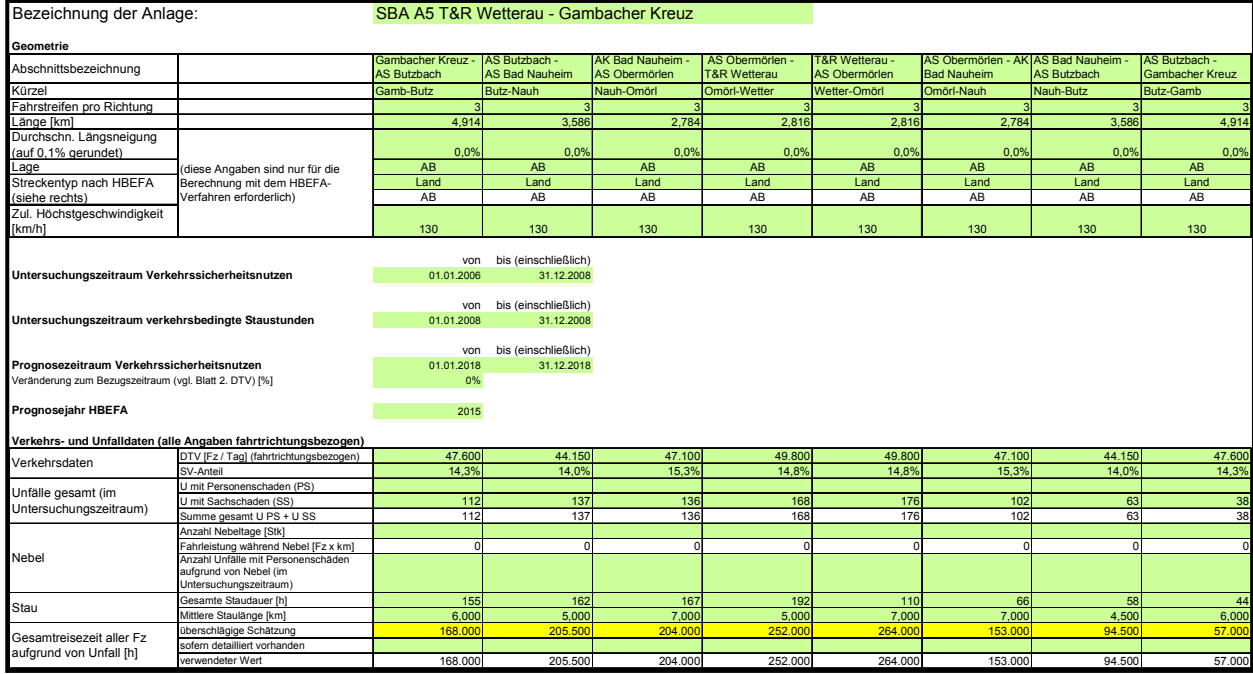

Im Tabellenblatt "RefGL" wird für jeden Streckenabschnitt die Referenzganglinie ausgewählt, die den Abschnitt am besten repräsentiert. Außer den 7 typisierten Tagesganglinien (A – F) gemäß "Typisierung von Ganglinien der Verkehrsstärke und ihre Eignung zur Modellierung der Verkehrsnachfrage" IVS Schriftenreihe Heft 54 (SHAKER, Aachen 2006) ist eine speziell in einer Untersuchung des Bergstraßenkorridors ermittelte Tagesganglinie (V) im Tool hinterlegt. Die Ganglinie kann wahlweise entweder für den gesamten Streckenzug oder für jeden Streckenabschnitt getrennt gewählt werden.

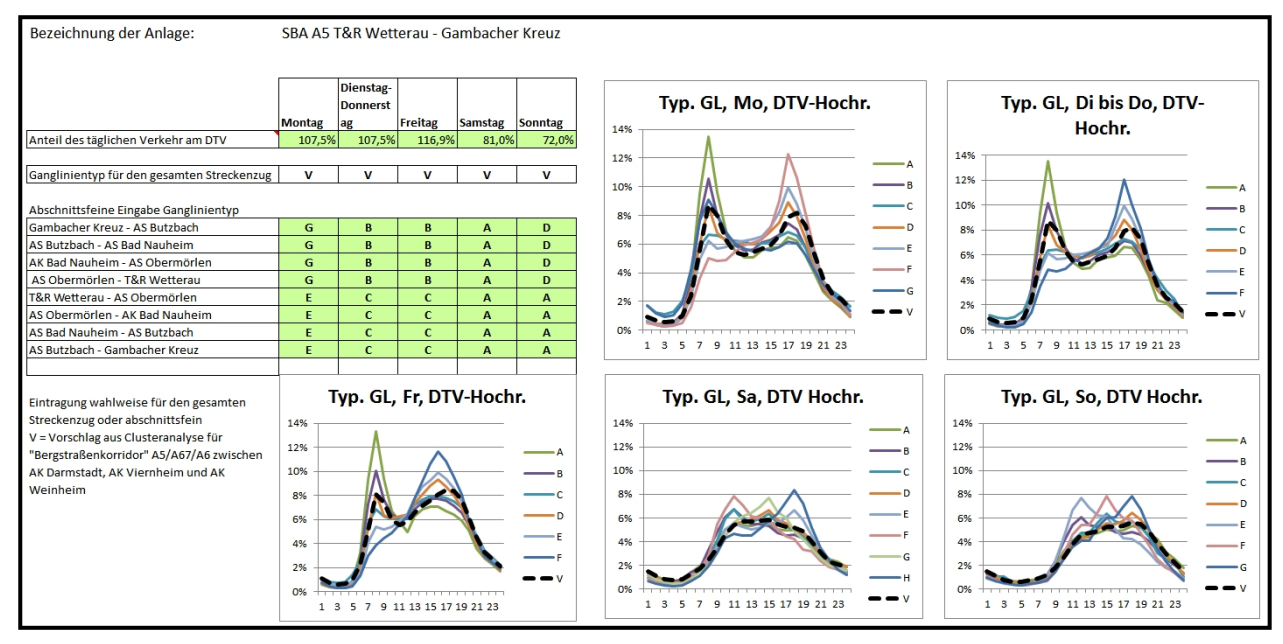

Die Ganglinie dient ausschließlich für die Berechnung der Schadstoffreduzierung gemäß HBEFA.

Im Tabellenblatt "Parameter" können bereits vorbesetzte Parameter aus den Regelwerken angepasst und geändert werden. Es sind Standardwerte angegeben. Sofern andere Werte verwendet werden sollen, sind diese in den grün unterlegten Zellen einzusetzen.

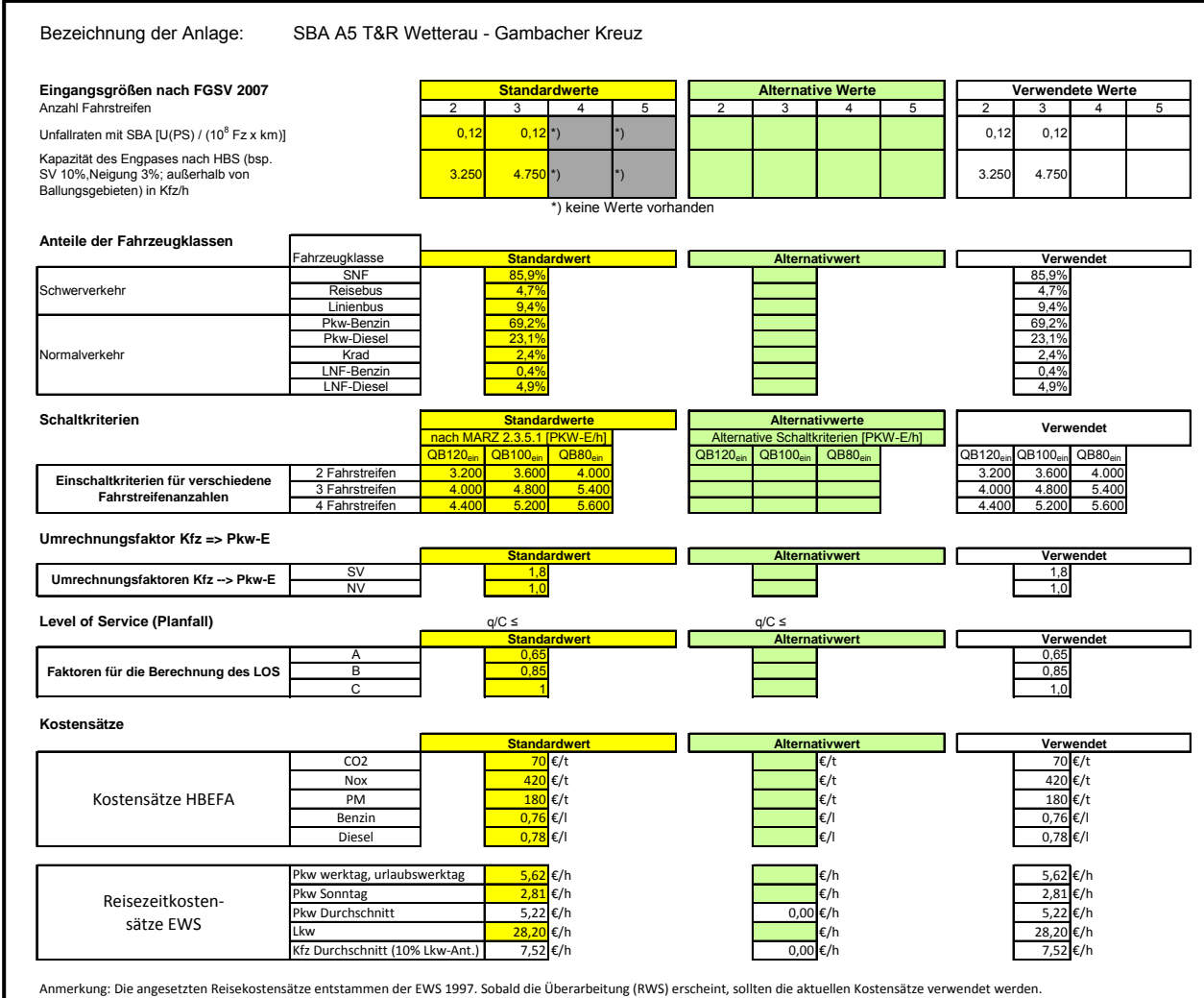

Sofern keine Änderungen der Parameter vorgesehen sind, entfällt eine Bearbeitung dieses Tabellenblatts.

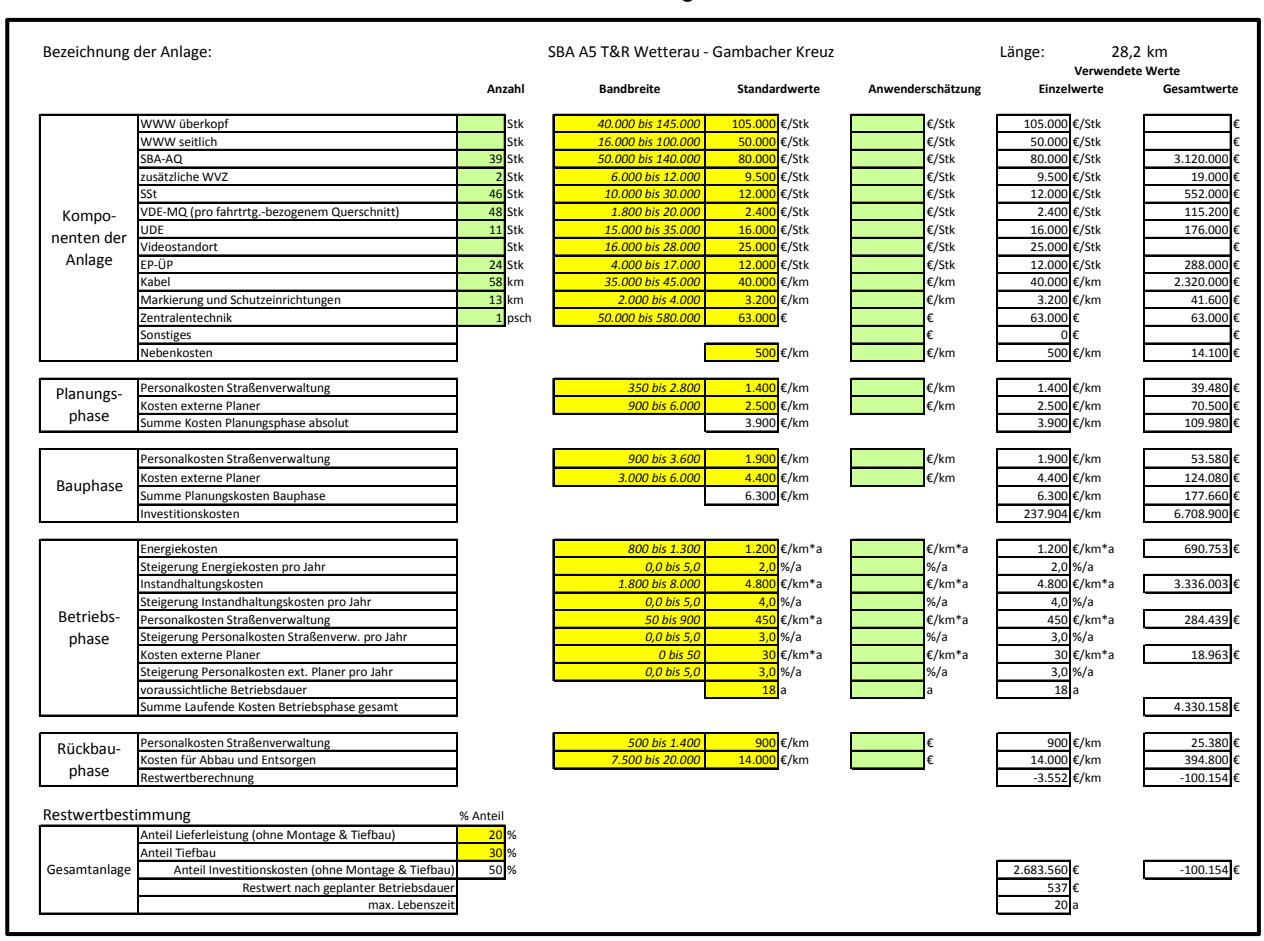

#### Im Tabellenblatt "Kosten" werden alle Kosten für die Anlage erfasst.

Das Tabellenblatt "Nutzenreduktion" dient dazu die Nutzeneinschränkungen in der Betriebsphase durch Anlagenausfälle abzuschätzen. Auch hier sind die grün unterlegten Felder nur auszufüllen, wenn von den standardmäßig gesetzten Werten abgewichen werden soll.

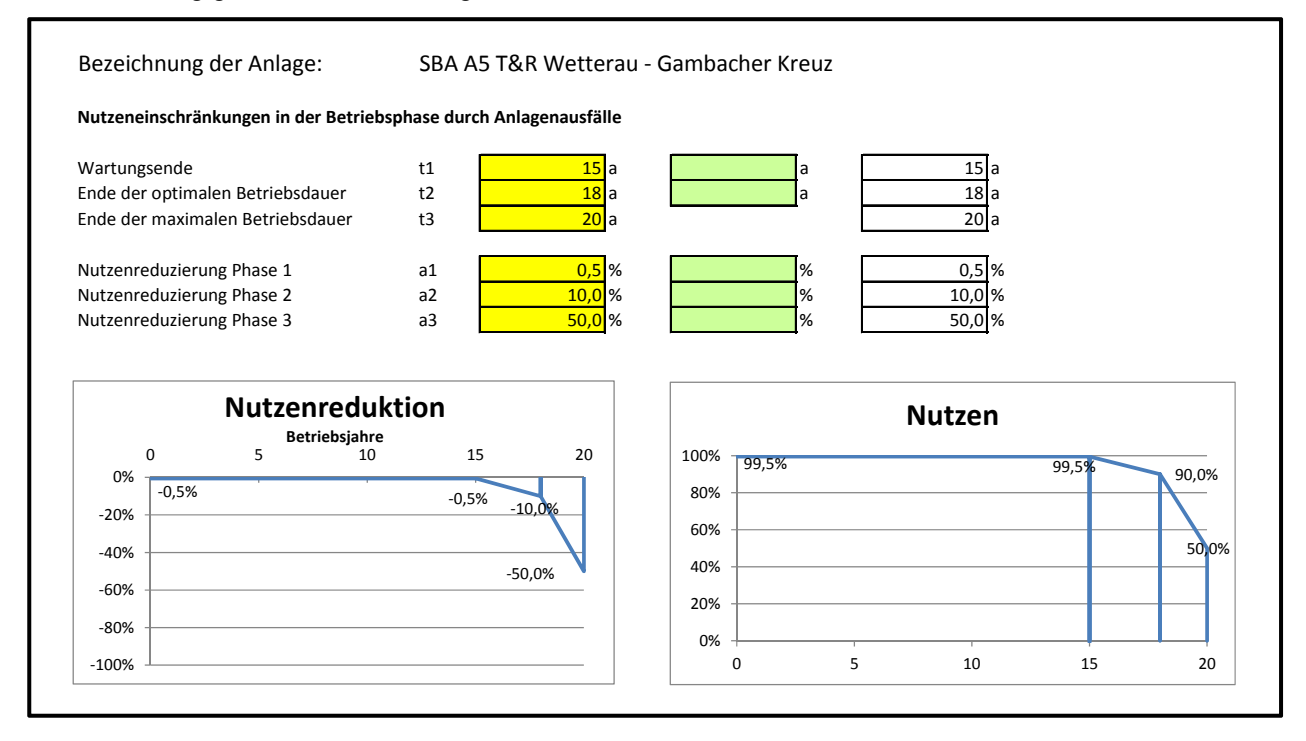

Die Tabellenblätter "Typ\_Ganglinie" und "Kategorien" sind ausgeblendet und dienen nur als Datenquellen.

#### **SBA\_N Nutzen\_Ve erkehrsflu ss-Sicher rheit**

In dieser Datei werden Nutzen aus prognostizierten reduzierten Unfallkosten und vermiedenen Staustunden berechnet. Es handelt sich um ein bereits vorhandenes Tool der TU München, das seine Daten aus der "SBA\_Eingangsdaten"-Datei bezieht und an die "SBA\_Ergebnisdaten" weitergibt. Hier sind keine Eingaben zu machen. Für Erläuterungen wird auf das entsprechende Handbuch verwiesen. is<br>et<br>d

#### SBA\_Nutzen\_Schadstoffreduzierung

Hier werden vermiedene Emissionen und Kraftstoffeinsparungen prognostiziert. Der Dateninput kommt aus den "SBA\_Eingansdaten". Die Weitergabe erfolgt an die "SBA\_Ergebnisdaten". In dieser Datei sind keine Eintragungen vorzunehmen.

#### **Ergebn nisdaten**

In der Datei SBA\_Ergebnisdaten sind die folgenden Tabellenblätter enthalten:

- $\bullet$ **Deckblatt**
- $\bullet$ Übersicht
- $\bullet$ Reisezeitkosten (ausgeblendet)

Das Tabellenblatt "Deckblatt" ist selbsterklärend und bedarf keiner Eingaben.

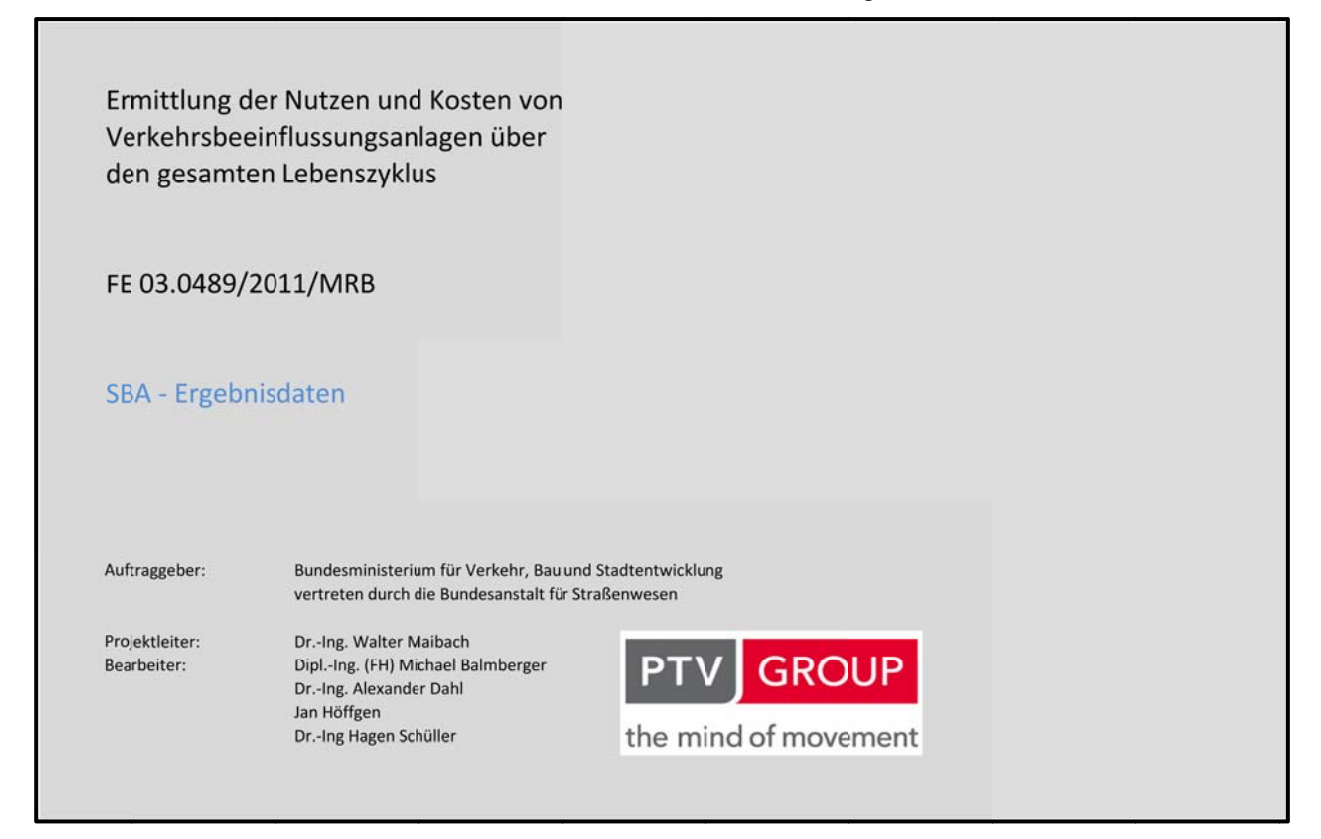

Auf dem Tabellenblatt "Übersicht" werden die Gesamtergebnisse der Lebenszyklusbetrachtung zusammengeführt.

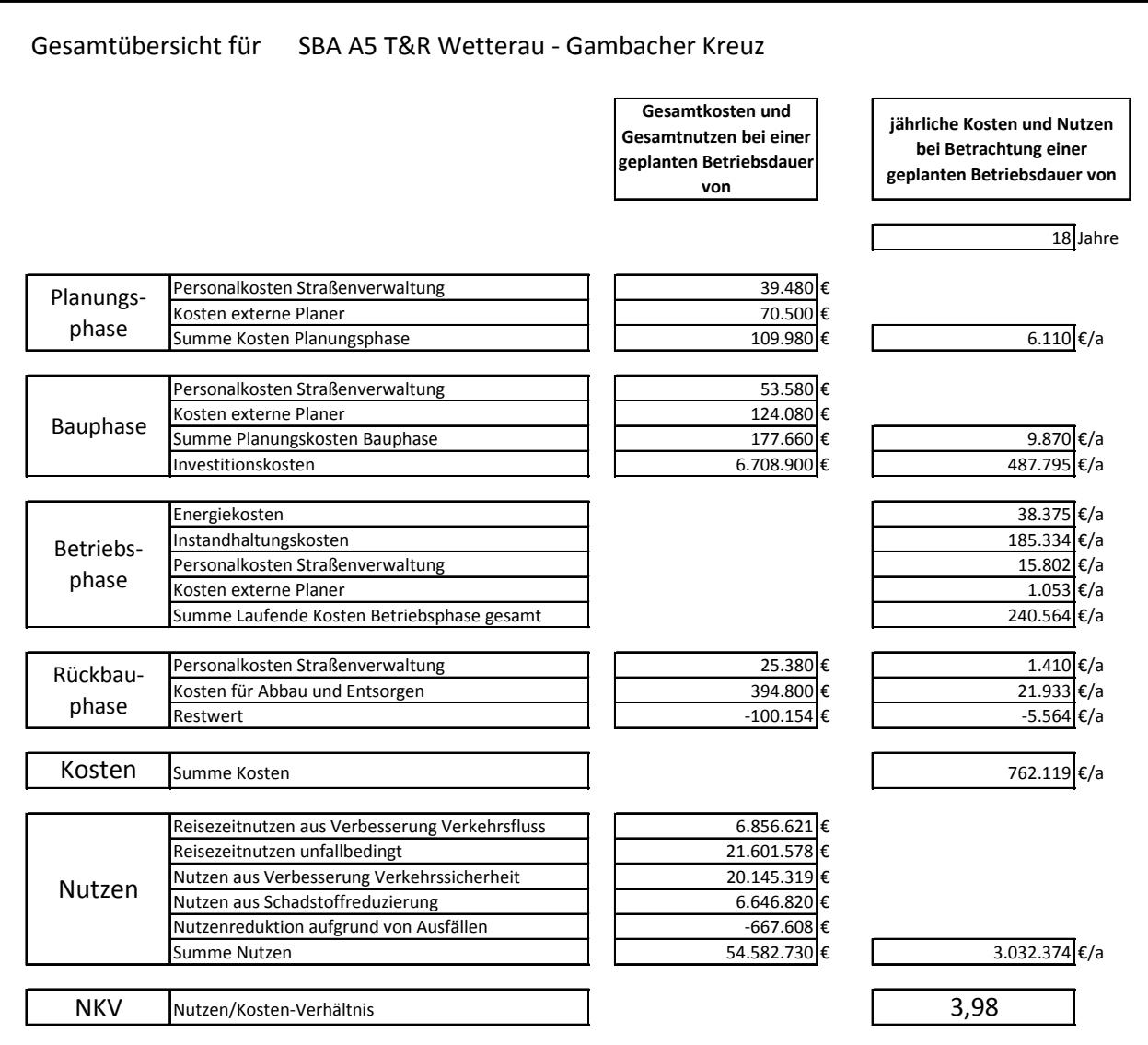

Das Tabellenblatt "Reisezeitkosten" ist ausgeblendet und dient nur der Bereitstellung von Zwischenergebnissen.

# Anlage 6 Beschreibung des TSF-Lifecycle-Tools

#### **Bearbeitung**

Zur Anwendung des Tools ist der gesamte Ordner "TSF-Lifecycle-Tool" zu kopieren und unter einem neuen Namen abzuspeichern. Innerhalb des Ordners befinden sich die folgenden Dateien:

- TSF\_Eingangsdaten
- TSF\_Nutzen-Kostenermittlung\_Arnold
- TSF Ergebnisdaten.

Alle Dateien müssen zur Bearbeitung gleichzeitig geöffnet werden. Eintragungen sind sowohl in der Datei "TSF Eingangsdaten" als auch im Programm AVP vorzunehmen. Die eigentliche Berechnung erfolgt dann in AVP. Für die Anwendung des Programmsystems wird auf das entsprechende Handbuch verwiesen. Die Ergebnisse aus AVP sind in die Datei "TSF\_Nutzen-Kostenermittlung\_Arnold" zu kopieren. Die Gesamtergebnisse werden aus der Datei "TSF\_Ergebnisdaten" entnommen.

#### **Eingangsdaten**

In der Datei "TSF\_Eingangsdaten" sind die folgenden Tabellenblätter enthalten:

- Deckblatt
- Glossar
- Untersuchungsraum
- Parameter
- Kosten
- Nutzenreduktion

Die Tabellenblätter "Deckblatt" und "Glossar" sind selbsterklärend und bedürfen keiner Eingaben.

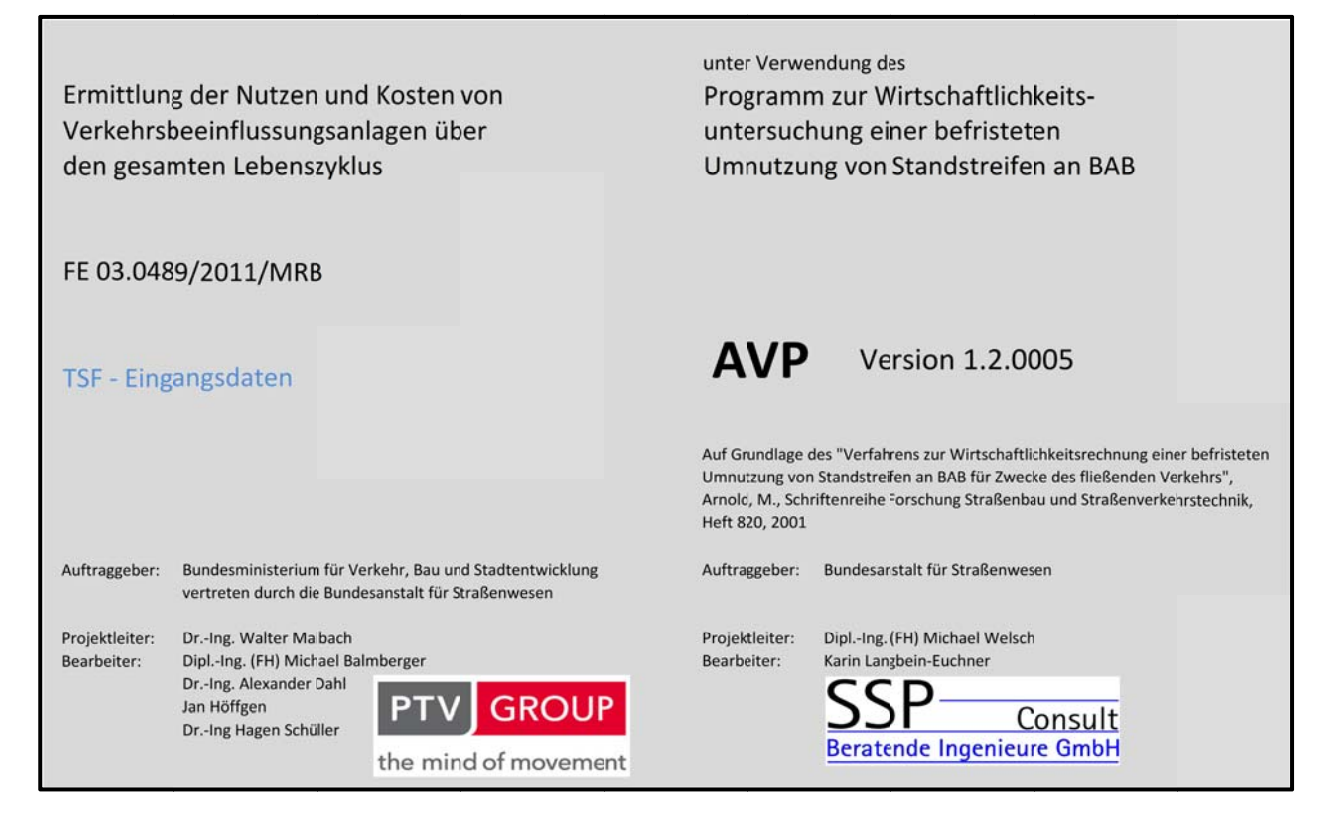

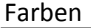

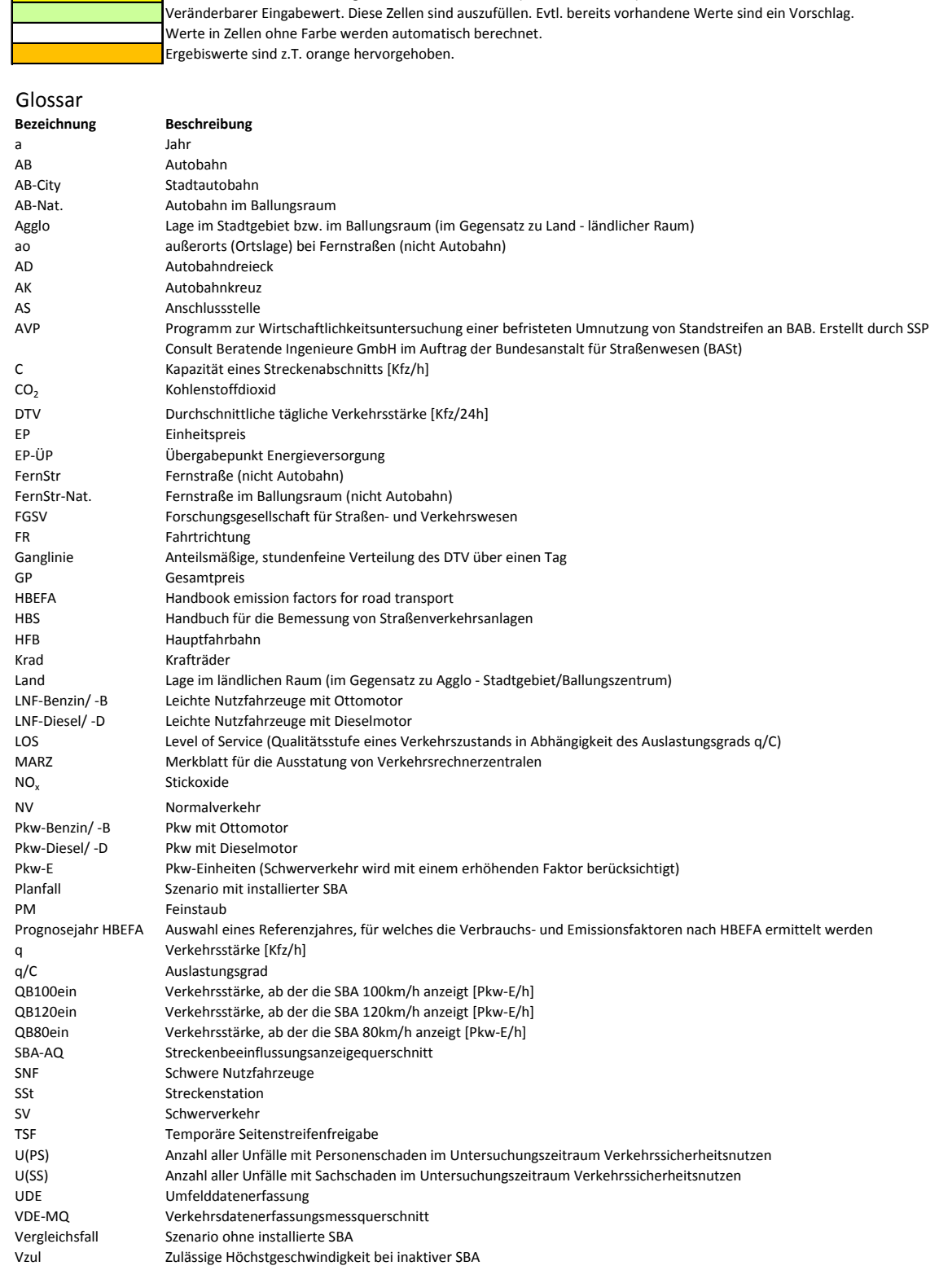

Standardwert / standardmäßig berechneter Schätzwert (nicht veränderbar)

Im Tabellenblatt "Untersuchungsraum" sind die Abschnittsbezeichnung sowie die Längen der einzelnen Streckenabschnitte sowie ggf. Anmerkungen einzutragen. Alle grün hinterlegten Felder sollten ausgefüllt werden. Alle Eingaben erfolgen fahrtrichtungsbezogen.

Wenn weniger als 8 Streckenabschnitte vorliegen, werden die übrigen Spalten frei gelassen. Wenn mehr als 8 Streckenabschnitte vorliegen, können Streckenabschnitte mit ähnlicher Streckencharakteristik und ähnlichem Verkehrsablauf zusammengefasst werden oder die Anlage muss sinnvoll unterteilt werden und das Tool wird für beide Anlagenteile getrennt angewendet.

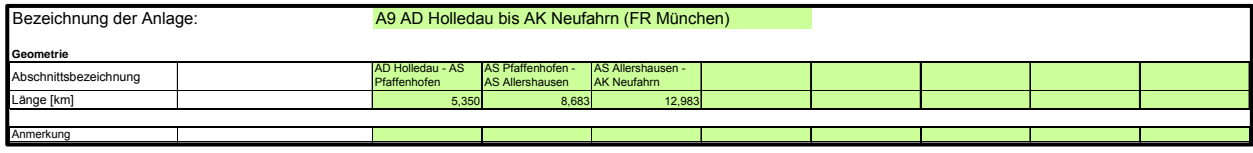

Das Tabellenblatt "Parameter" dient lediglich der Darstellung der verwendeten Parameter. Dabei werden sowohl Standardwerte, die im SBA-Tool zur Anwendung kommen, als auch die im AVP eingesetzten Werte und deren Speicherort dargestellt. Die Parameterwerte des AVP-Programmsystems werden als Verfahrensstammdaten bezeichnet. Sie sind durch Checksummen vor unbefugten Änderungen geschützt. Neue Verfahrensstammdaten dürfen ausschließlich von der BASt erstellt werden.

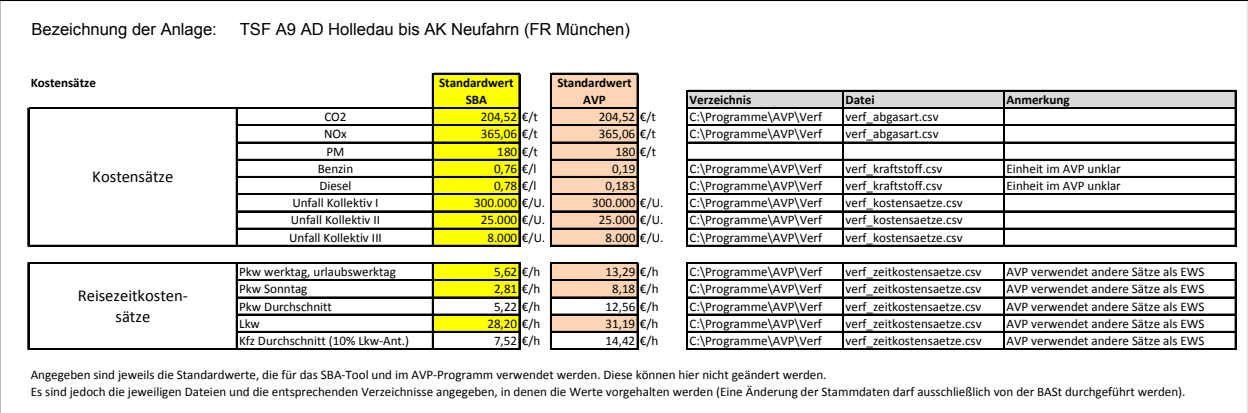

Im Tabellenblatt "Kosten" werden alle Kosten für die Anlage erfasst, bis auf die Investitionskosten, da diese bereits im AVP berechnet werden.

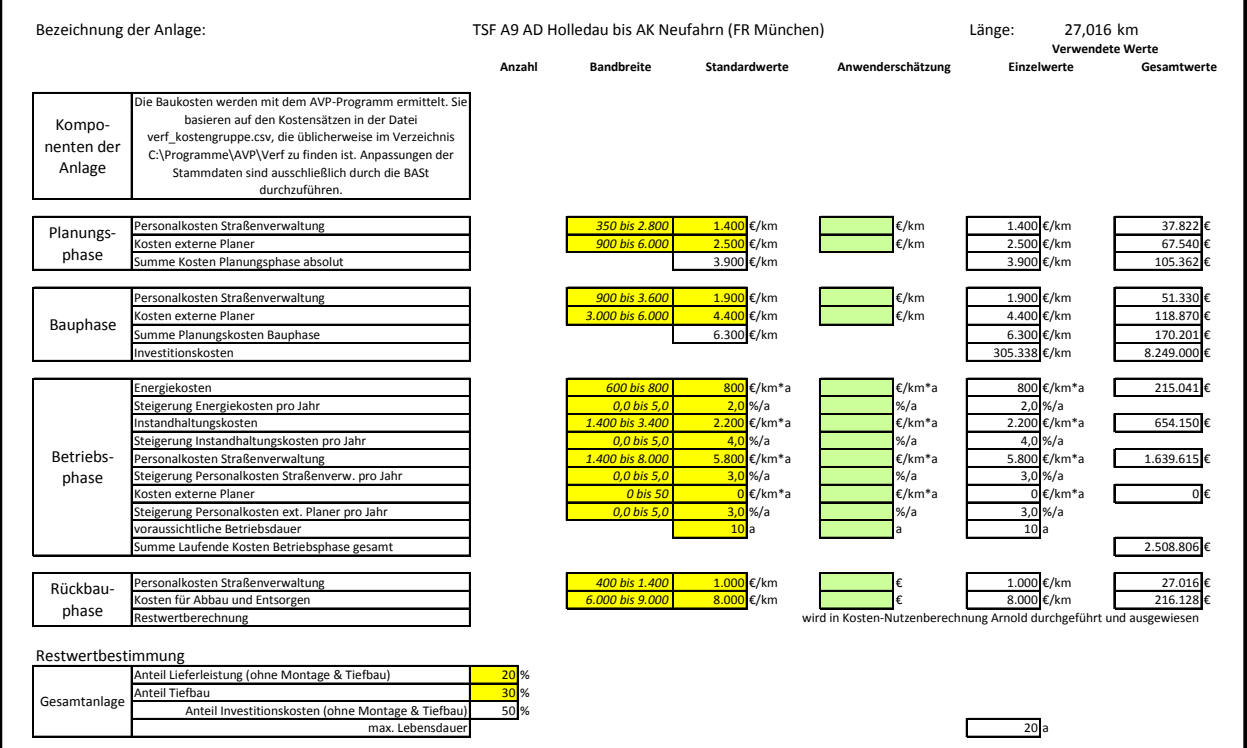

Das Tabellenblatt "Nutzenreduktion" dient dazu, die Nutzeneinschränkungen in der Betriebsphase durch Anlagenausfälle und durch belegten Seitenstreifen (v.a. durch Panne) abzuschätzen. Auch hier sind die grün unterlegten Felder nur auszufüllen, wenn von den standardmäßig gesetzten Werten abgewichen werden soll.

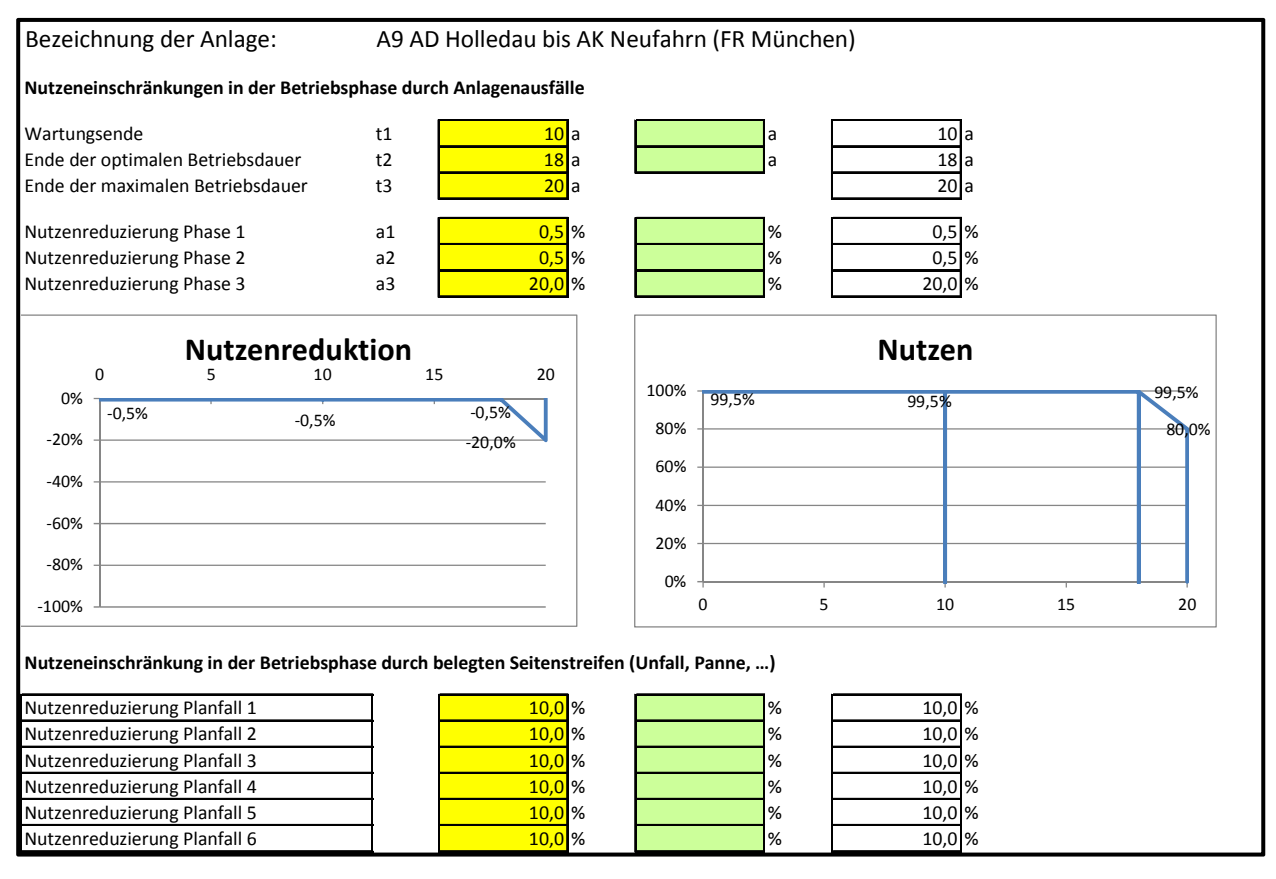

#### **Nutzen-Kostenermittlung\_Arnold**

In der Datei Nutzen-Kostenermittlung Arnold werden die Ergebnisse der Berechnungen in AVP in den Excel-Datenfluss durch einfaches Kopieren eingespeist. Hier sind die folgenden Tabellenblätter enthalten:

- Deckblatt
- END Ergebnis
- END\_Ergebnisse\_2
- Ergebnisse
- END Ergebnis st (ausgeblendet)
- END Ergebnisse 2st (ausgeblendet)

Das Tabellenblatt "Deckblatt" ist selbsterklärend und bedarf keiner Eingaben.

Im Tabellenblatt END Ergebnis sind im grünen Bereich die Ergebnisse aus der AVP-Berechnung einzukopieren. Die Ergebnisse aus AVP finden sich in der gleichnamigen Datei unter

#### ..\END\END\_Ergebnis.csv

Der Verzeichnispfad wird bei der Bearbeitung mit dem AVP-Programm unter "Projekt" - "Bearbeiten" - "Allgemein" - "Projekt-Pfad" eingestellt.

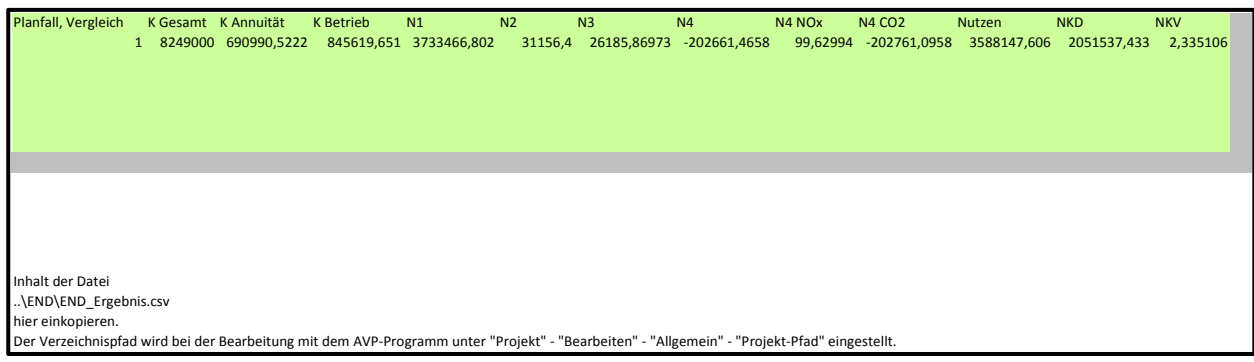

Mit dem Tabellenblatt END\_Ergebnisse\_2 wird analog verfahren.

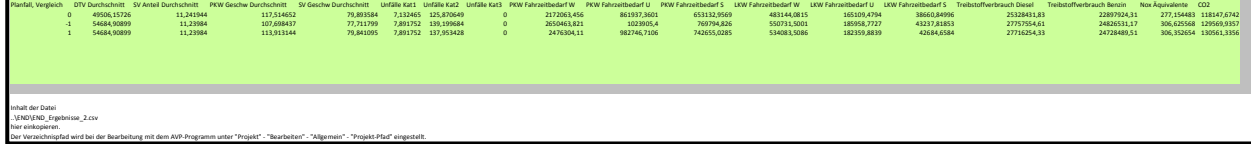

Im Tabellenblatt "Ergebnisse" werden die Ergebnisse aus AVP aufbereitet und für die Datei "TSF\_Ergebnisdaten" vorbereitet. Dabei werden alle Planfälle abgebildet, die in AVP definiert wurden.

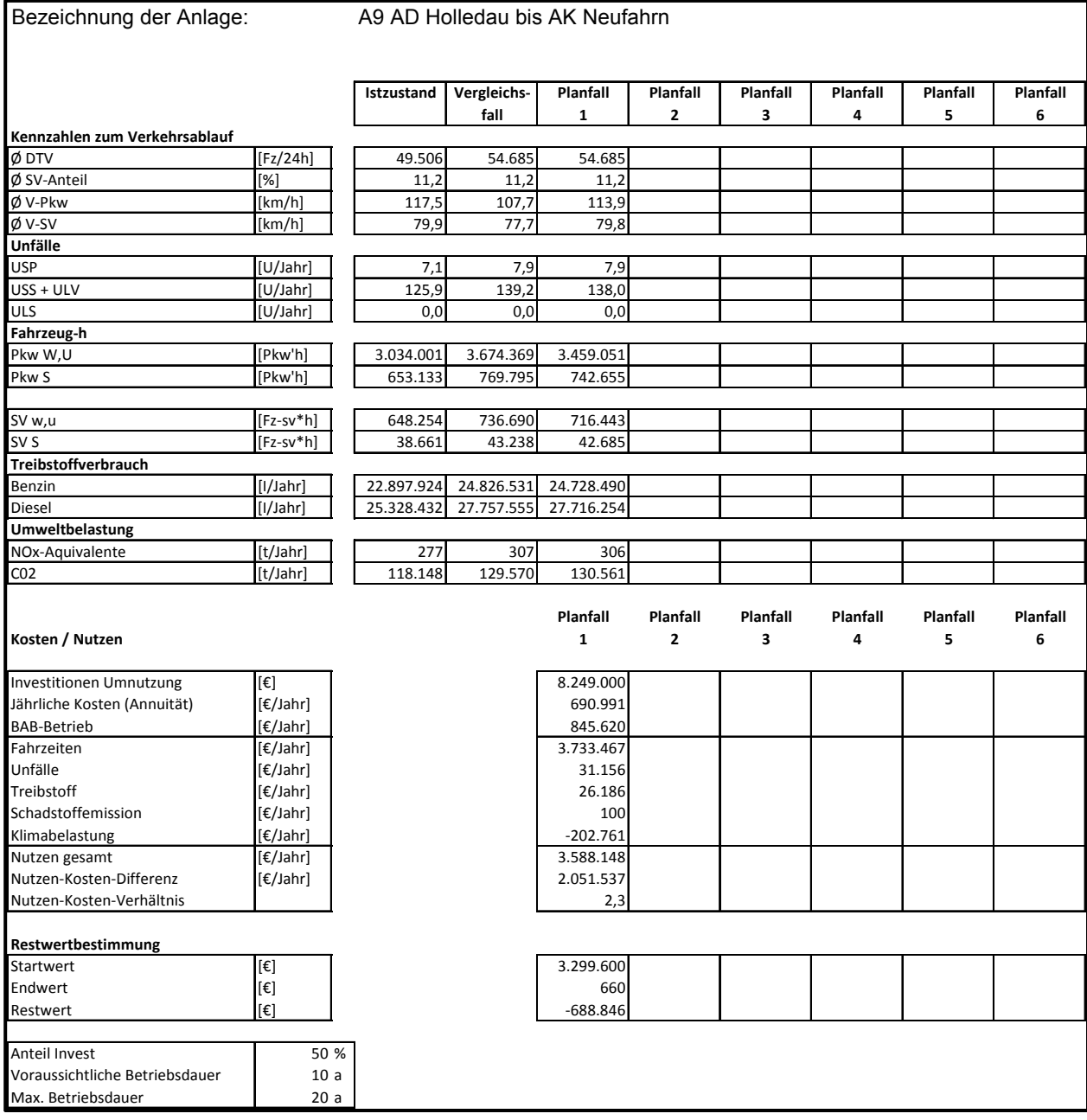

Die Tabellenblätter END\_Ergebnis\_st und END\_Ergebnis\_2st sind ausgeblendet und dienen nur der einheitlichen Sortierung der Ergebnisse für das Ergebnisblatt.

#### **Ergebnis daten**

In der Datei TSF\_Ergebnisdaten sind die folgenden Tabellenblätter enthalten:

- Deckblatt
- Übersicht1
- Übersicht2
- Übersicht3
- Übersicht4
- Übersicht5
- Übersicht6
- Nutzenred\_Restwert (ausgeblendet)

Das Tabellenblatt "Deckblatt" ist selbsterklärend und bedarf keiner Eingaben.

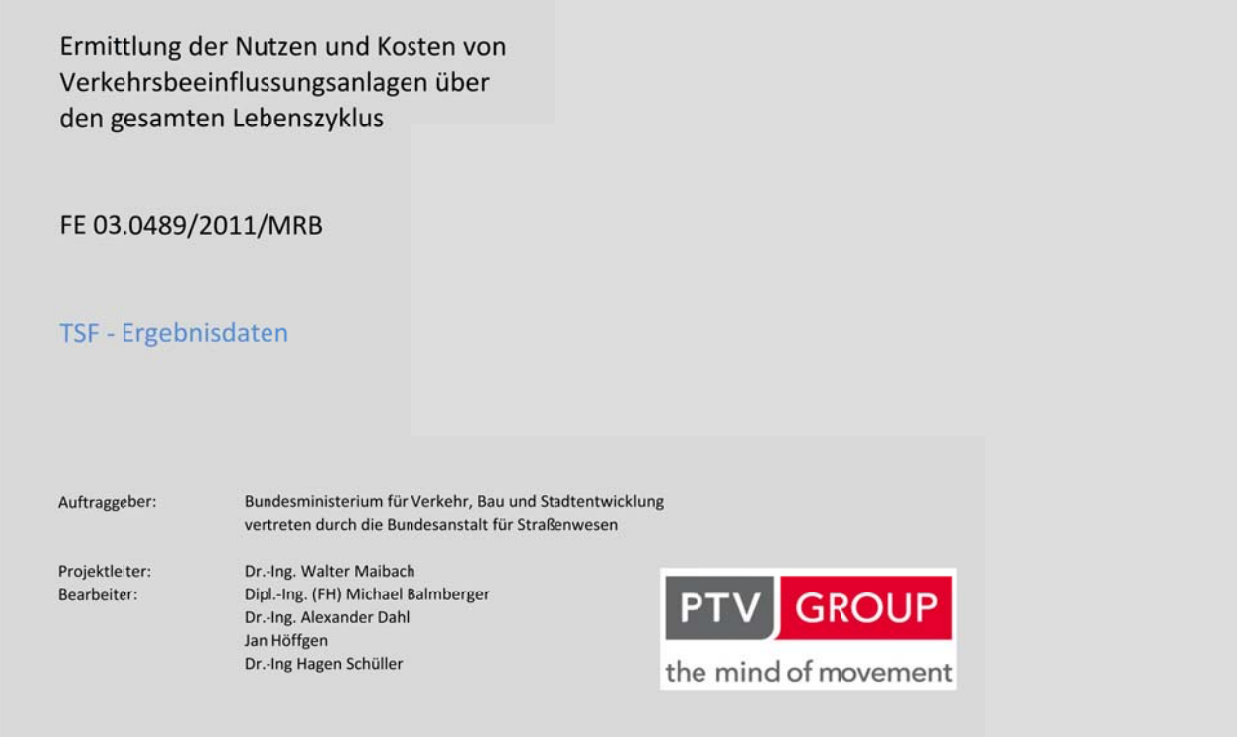

Auf den Tabellenblättern "Übersicht1" bis "Übersicht6" werden die Ergebnisse der Lebenszyklusbetrachtung für die einzelnen Planfälle zusammengeführt.

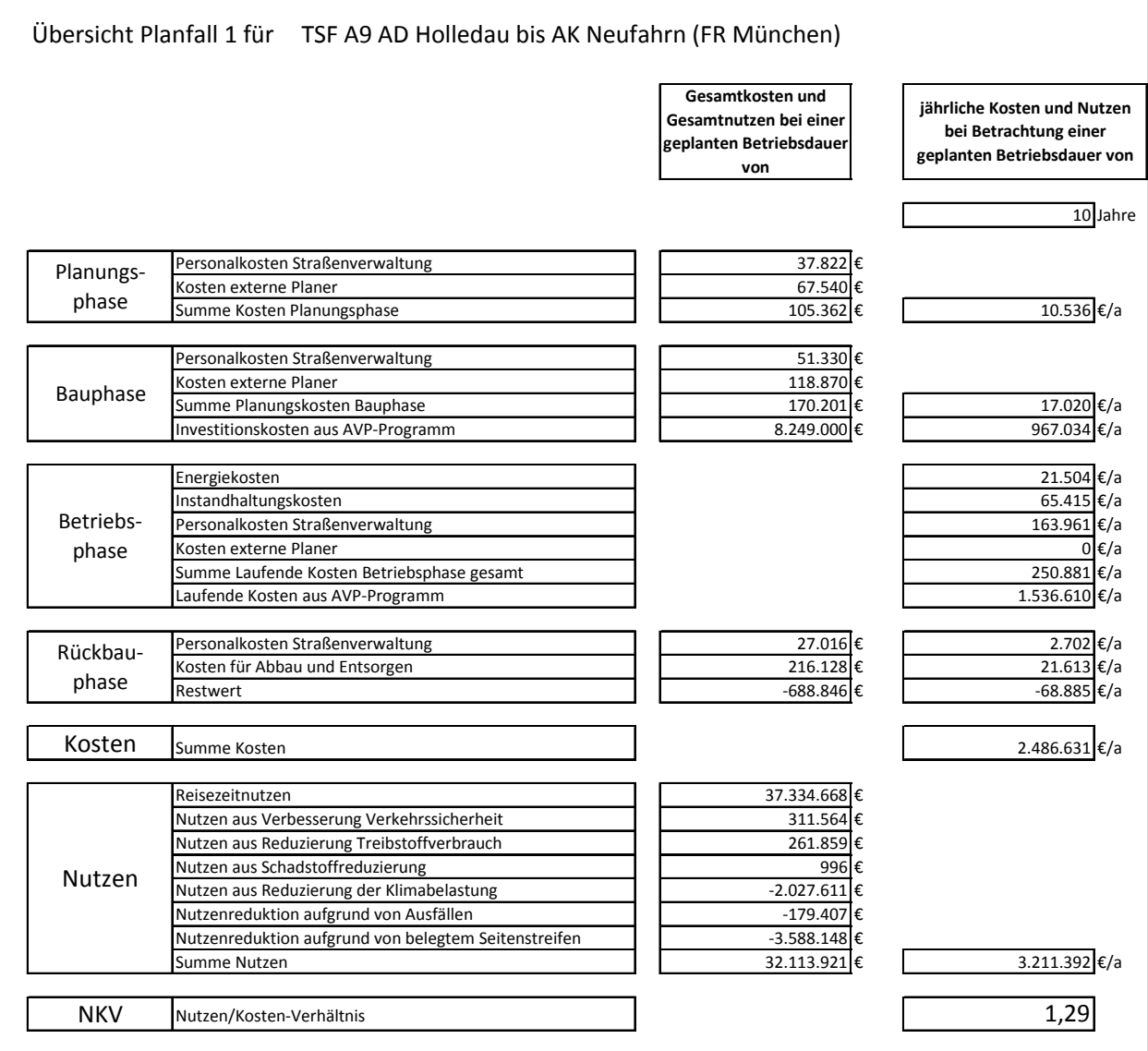

Das Tabellenblatt "Nutzenred\_Restwert" ist ausgeblendet und dient nur der Bereitstellung von Zwischenergebnissen.

# Anlage 7 Beschreibung des ZFR-Lifecycle-Tools

#### **Bearbeitung**

Zur Anwendung des Tools ist der gesamte Ordner "ZFR-Lifecycle-Tool" zu kopieren und unter einem neuen Namen abzuspeichern. Innerhalb des Ordners befinden sich die folgenden Dateien:

- ZFR\_Eingangsdaten
- ZFR\_Nutzen-Verkehrssicherheit
- ZFR Nutzen-Verkehrsfluss
- ZFR Ergebnisdaten.

Alle Dateien müssen zur Bearbeitung gleichzeitig geöffnet werden. Eintragungen sind nur in der Datei "TSF\_Eingangsdaten" vorzunehmen. In "ZFR\_Nutzen\_Verkehrsfluss" ist ein Makro zu starten. Die Gesamtergebnisse werden aus der Datei "ZFR\_Ergebnisdaten" entnommen.

Da die eingebundenen beiden Tools von der TU München erstellt wurden, wird an dieser Stelle auch auf die entsprechenden Handbücher verwiesen.

#### **Eingangsdaten**

In der Datei "ZFR\_Eingangsdaten" sind die folgenden Tabellenblätter enthalten:

- Deckblatt
- Glossar
- Untersuchungsraum
- Unfallübersicht
- Unfälle bei aktiver KBA
- Verkehrsdaten
- Kosten
- Nutzen

Die Tabellenblätter "Deckblatt" und "Glossar" sind selbsterklärend und bedürfen keiner Eingaben.

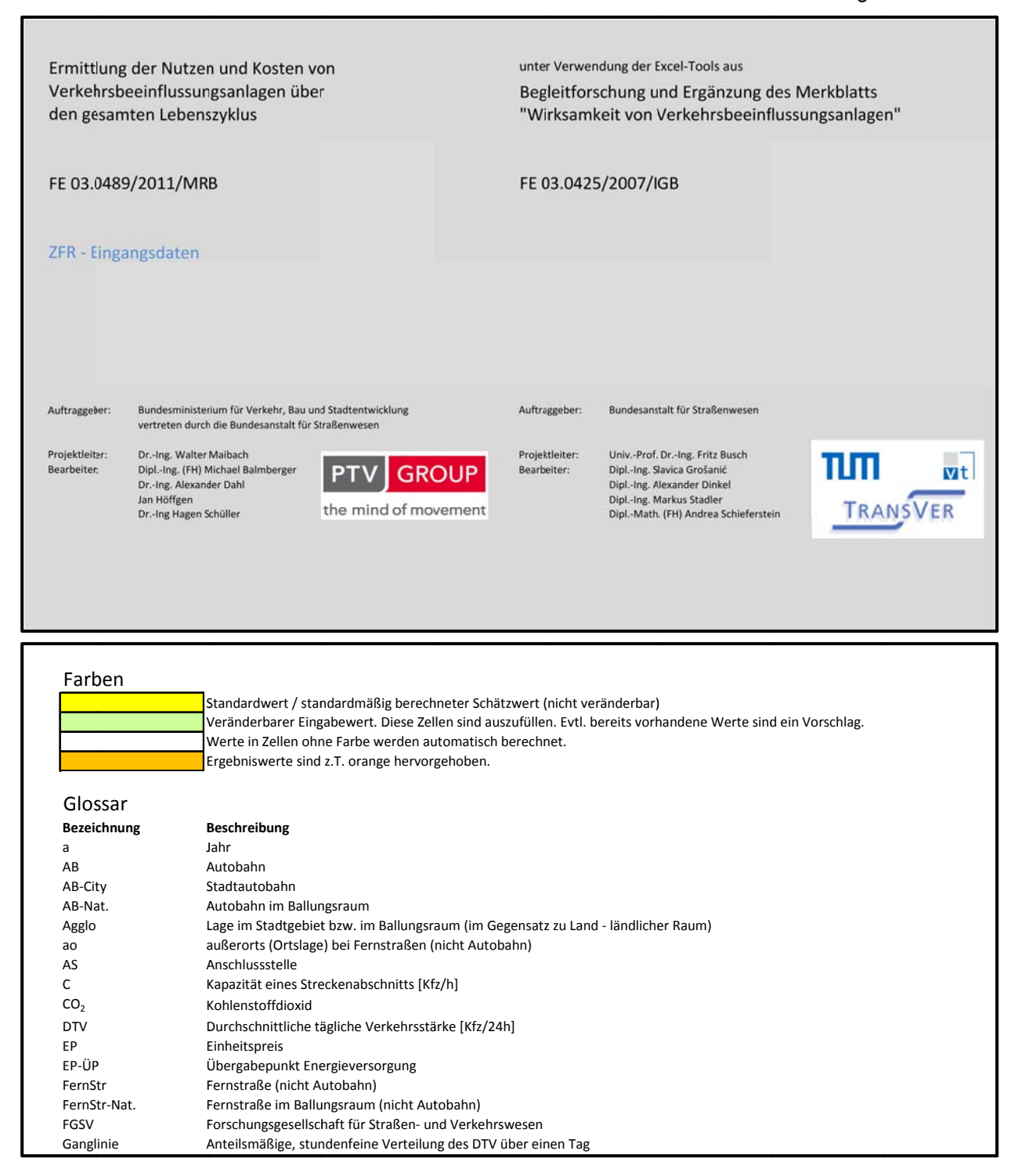

Im Tabellenblatt "Untersuchungsraum" sind die Abschnittsbezeichnung sowie die Lokalisierung und das Einzugsgebiet auf der Hauptfahrbahn sowie zugeordnete Messquerschnitte und Längen und einige weitere Angaben zur LSA sowie Kapazitäten und Grenzwerte etc. Alle grün hinterlegten Felder sollten ausgefüllt werden. Alle Eingaben erfolgen fahrtrichtungsbezogen.

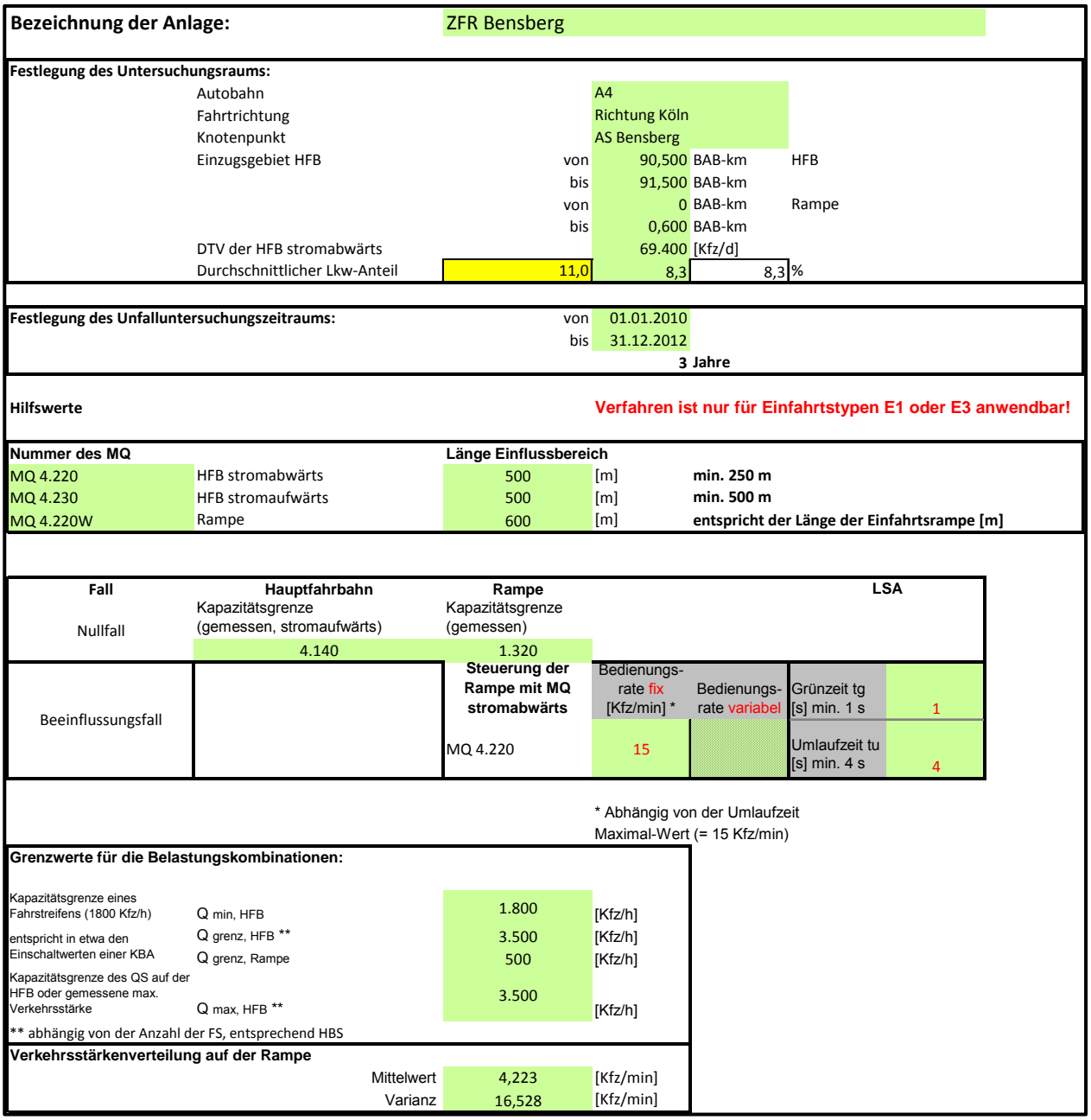

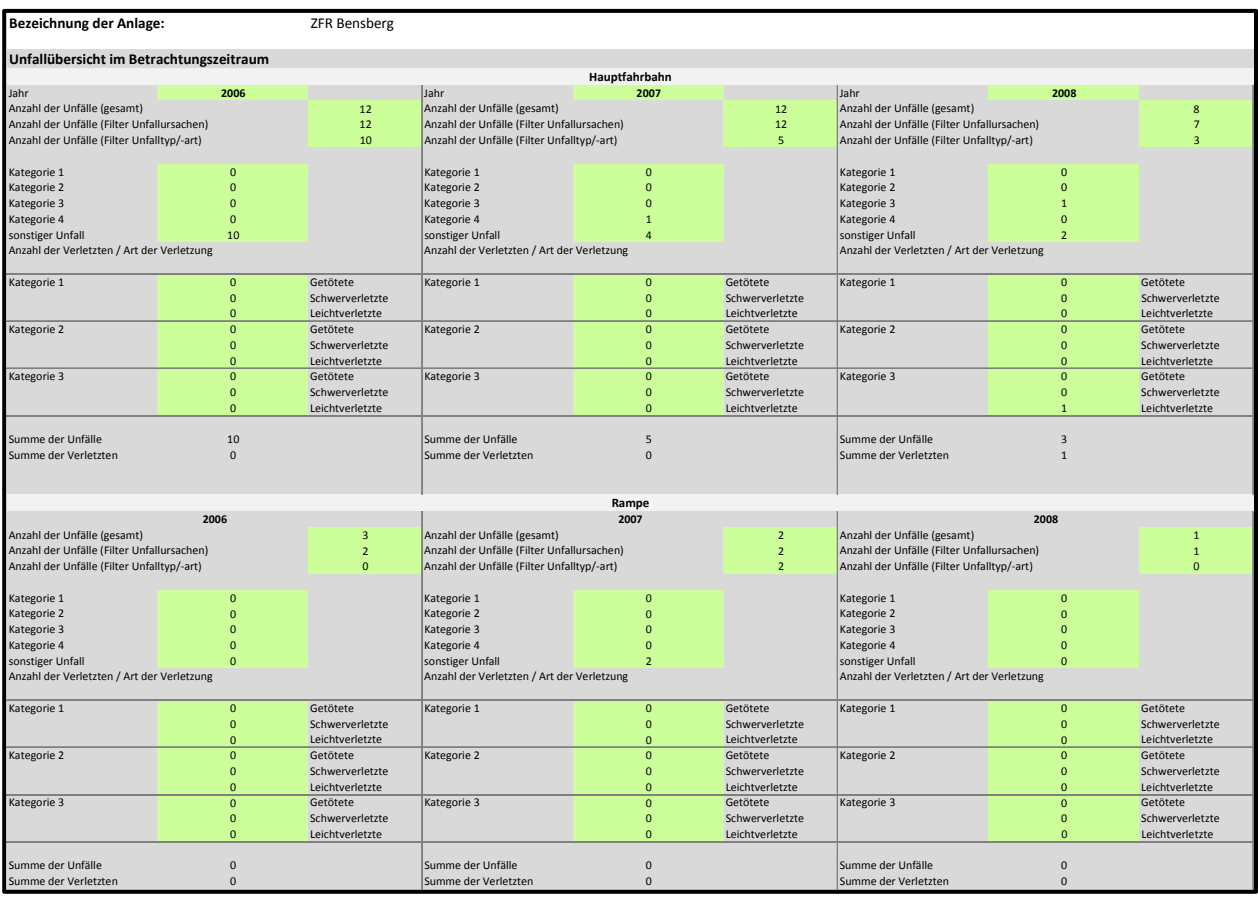

Das Tabellenblatt "Unfallübersicht" dient der Eingabe der Gesamt-Unfallzahlen nach Kategorien und Untersuchungsjahren für den Vorherzeitraum.

Auf dem Tabellenblatt "Unfälle bei aktivierter KBA" werden die Unfallzahlen nach Abzug der adressierbaren Unfälle eingetragen. Adressierbare Unfälle entsprechen den Unfällen, die sich im ex ante Zeitraum ereignet haben und durch eine Schaltung der ZFR potenziell angesprochen und voraussichtlich vermieden werden können (vgl. Busch et al. 2009).

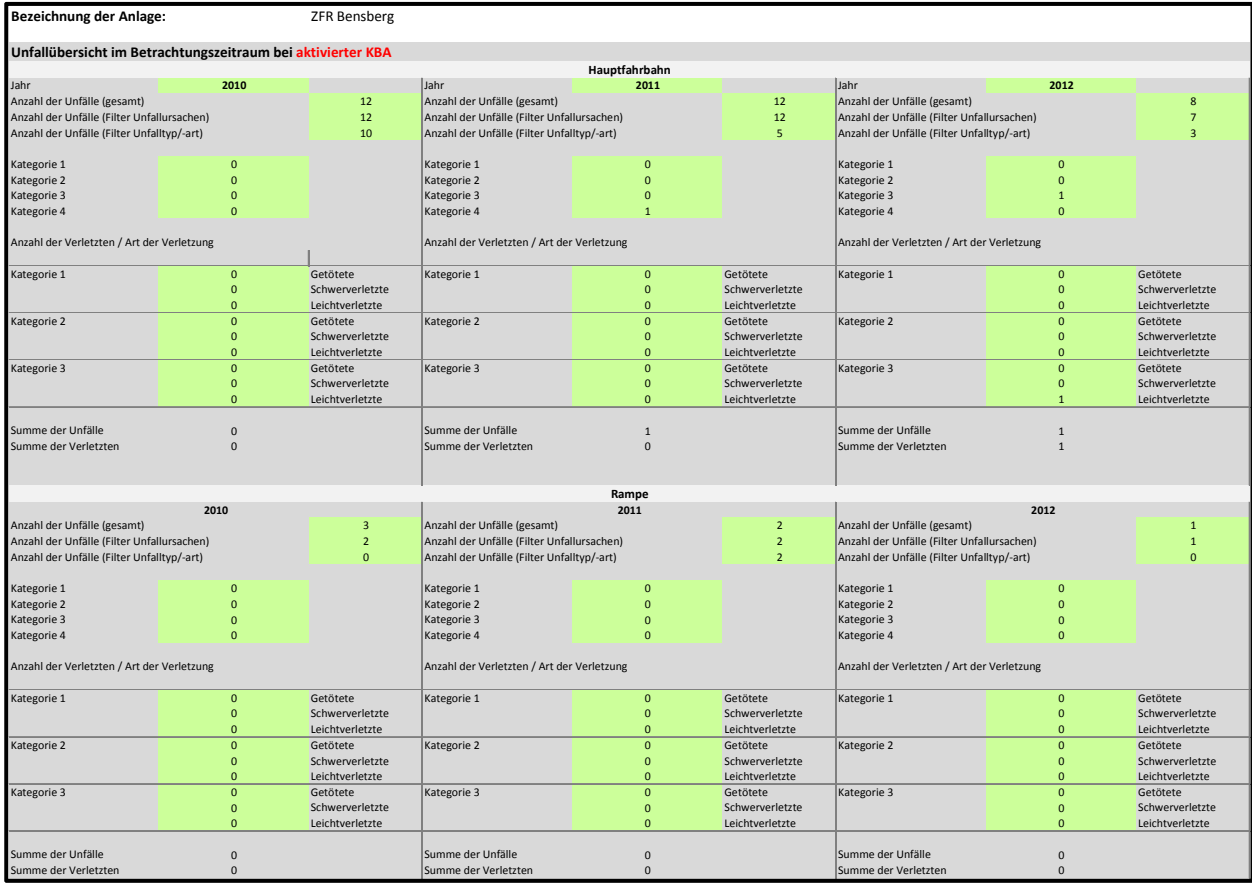

Im Tabellenblatt "Verkehrsdaten" sind die Minutenwerte von Rampe und Hauptfahrbahn sowie die zugehörigen mittleren Geschwindigkeiten von 1 bis n typischen Tagen einzutragen. Die Anzahl der auszuwertenden Tage sind in die Zelle D4 einzutragen.

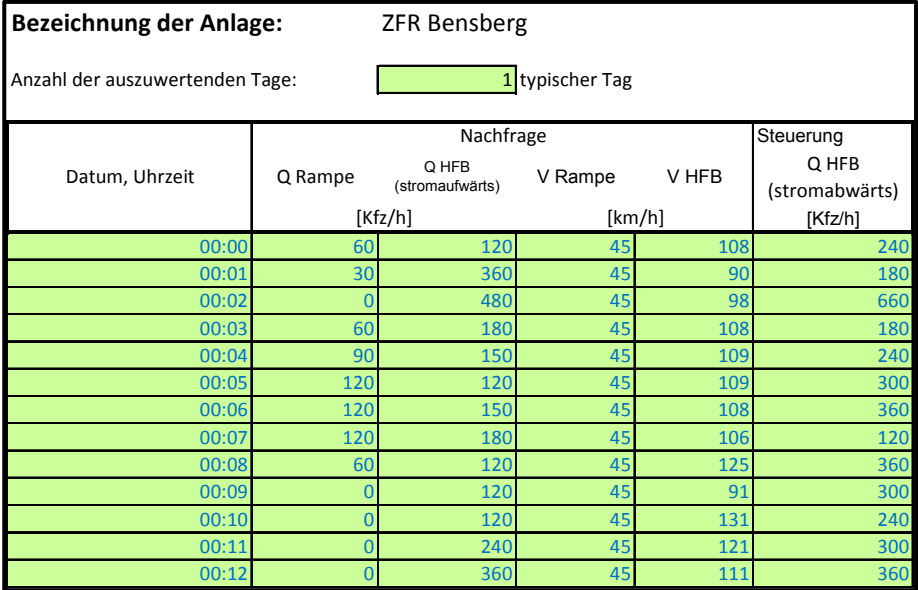

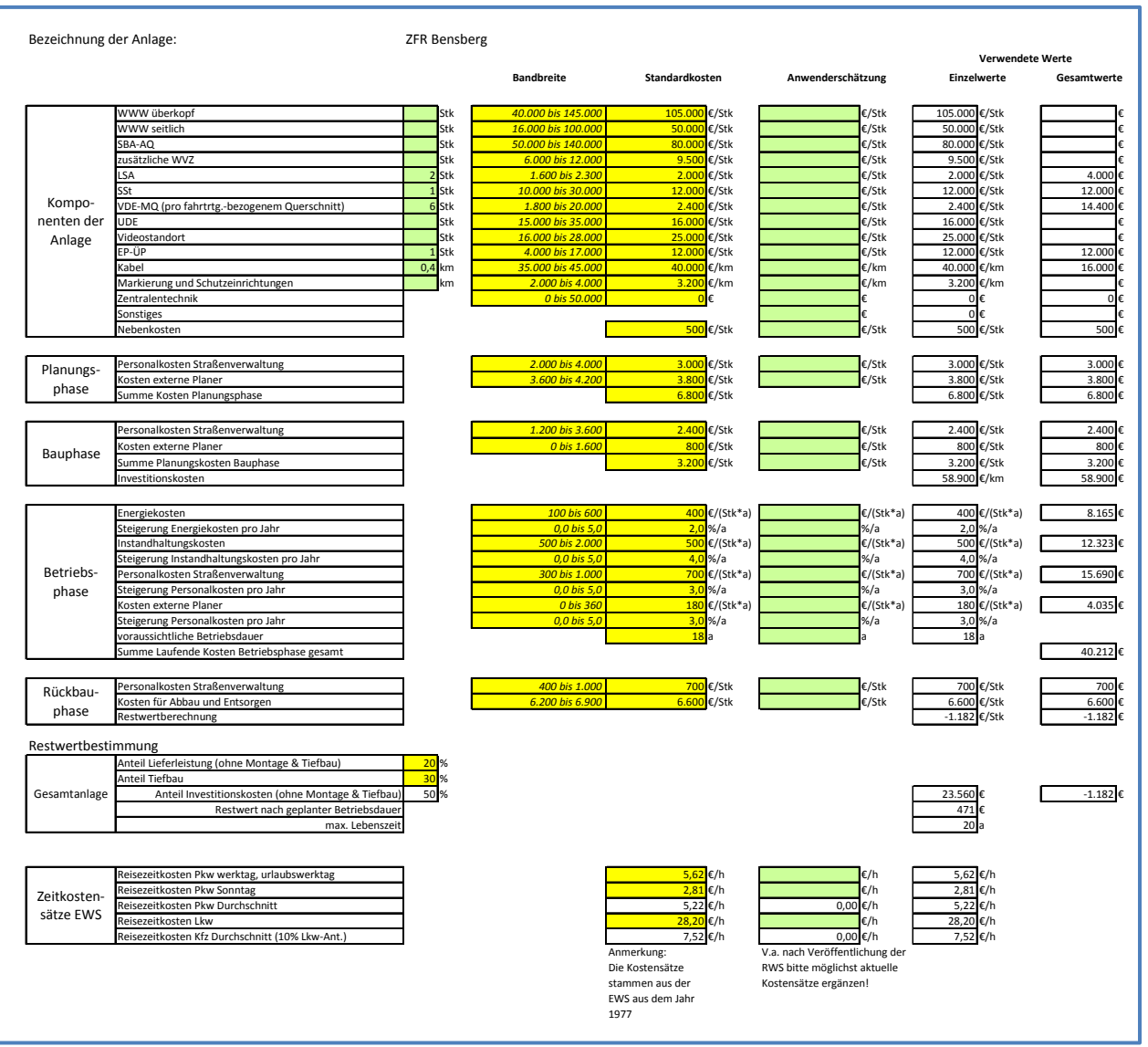

#### Im Tabellenblatt "Kosten" werden alle Kosten für die Anlage erfasst.

Das Tabellenblatt "Nutzen" dient dazu, die Nutzeneinschränkungen in der Betriebsphase durch Anlagenausfälle abzuschätzen. Auch hier sind die grün unterlegten Felder nur auszufüllen, wenn von den standardmäßig gesetzten Werten abgewichen werden soll.

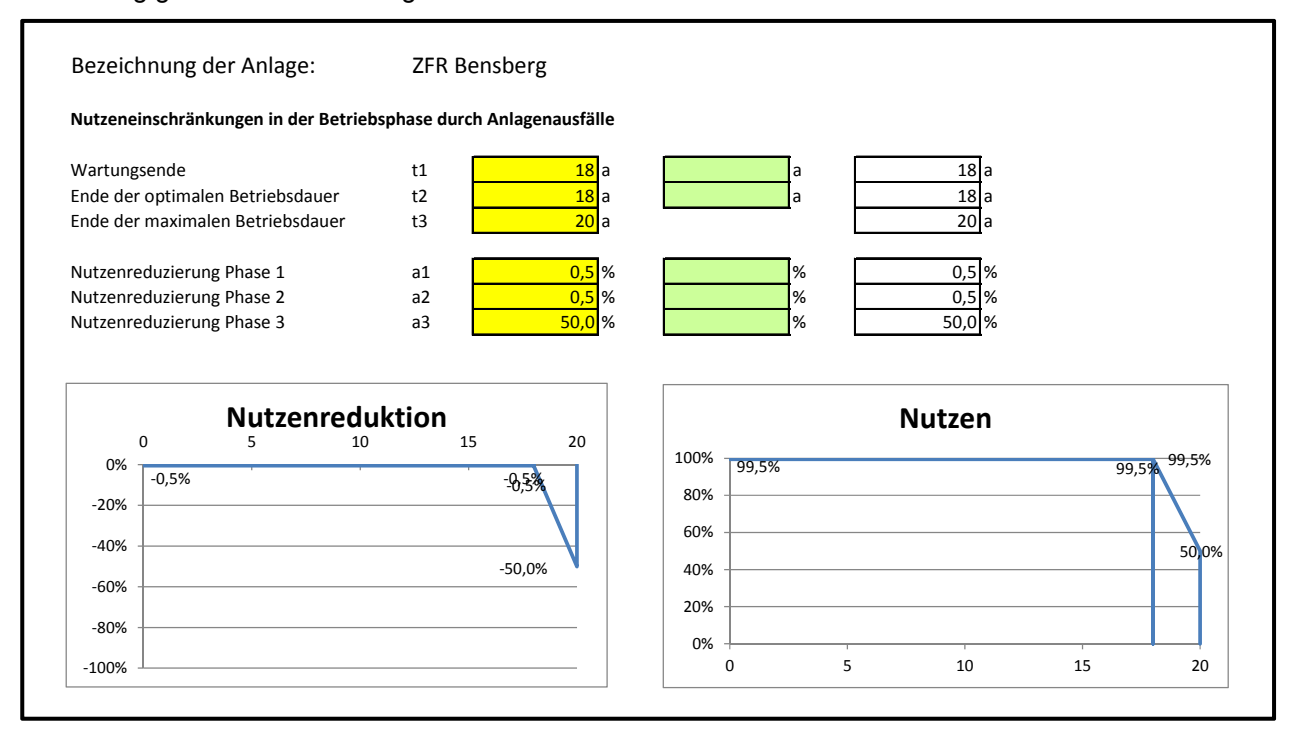

#### **Nutzen\_Verkehrssicherheit**

Bei der Datei Nutzen Verkehrssicherheit handelt es sich um ein Tool der TU München, das eingebunden wurde. Dafür wurden Verweise auf die Eingangsdaten- und die Ergebnisdaten-Datei hergestellt und die entsprechenden Werte übernommen bzw. weitergegeben (vgl. Busch et al. 2009).

In der gesamten Datei sind keine Eingaben zu machen.

#### **Nutzen\_Verkehrsfluss**

Bei der Datei Nutzen Verkehrsfluss handelt es sich um ein Tool der TU München, das eingebunden wurde. Dafür wurden Verweise auf die Eingangsdaten- und die Ergebnisdaten-Datei hergestellt und die entsprechenden Werte übernommen bzw. weitergegeben.

Auf eine Beschreibung der einzelnen Tabellenblätter wird weitgehend verzichtet. Nähere Infos dazu sind im entsprechenden Handbuch zu finden (vgl. Busch et al. 2009).

Trotzdem muss die Datei geöffnet werden und im Tabellenblatt "Hilfswerte" das Makro gestartet werden, nachdem alle Eingaben in der Datei "ZFR\_Eingangsdaten" fertig eingegeben sind.

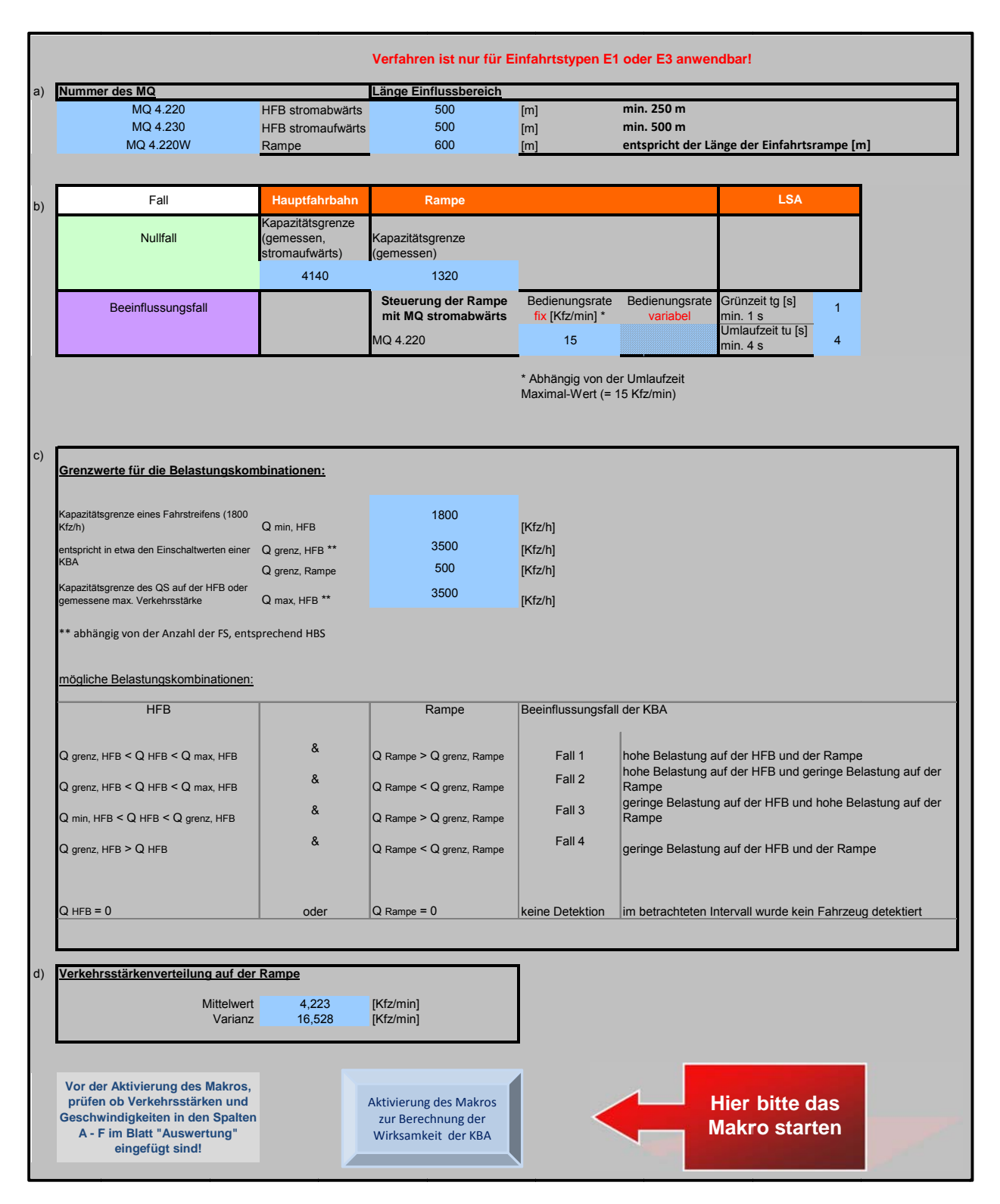

Bis auf das Starten des Makros sind in dieser Datei keine Änderungen vorzunehmen.

#### **Ergebnis daten**

In der Datei ZFR\_Ergebnisdaten sind die folgenden Tabellenblätter enthalten:

- Deckblatt
- Übersicht
- RZ\_Kosten\_Nutzenred (ausgeblendet)

Das Tabellenblatt "Deckblatt" ist selbsterklärend und bedarf keiner Eingaben.

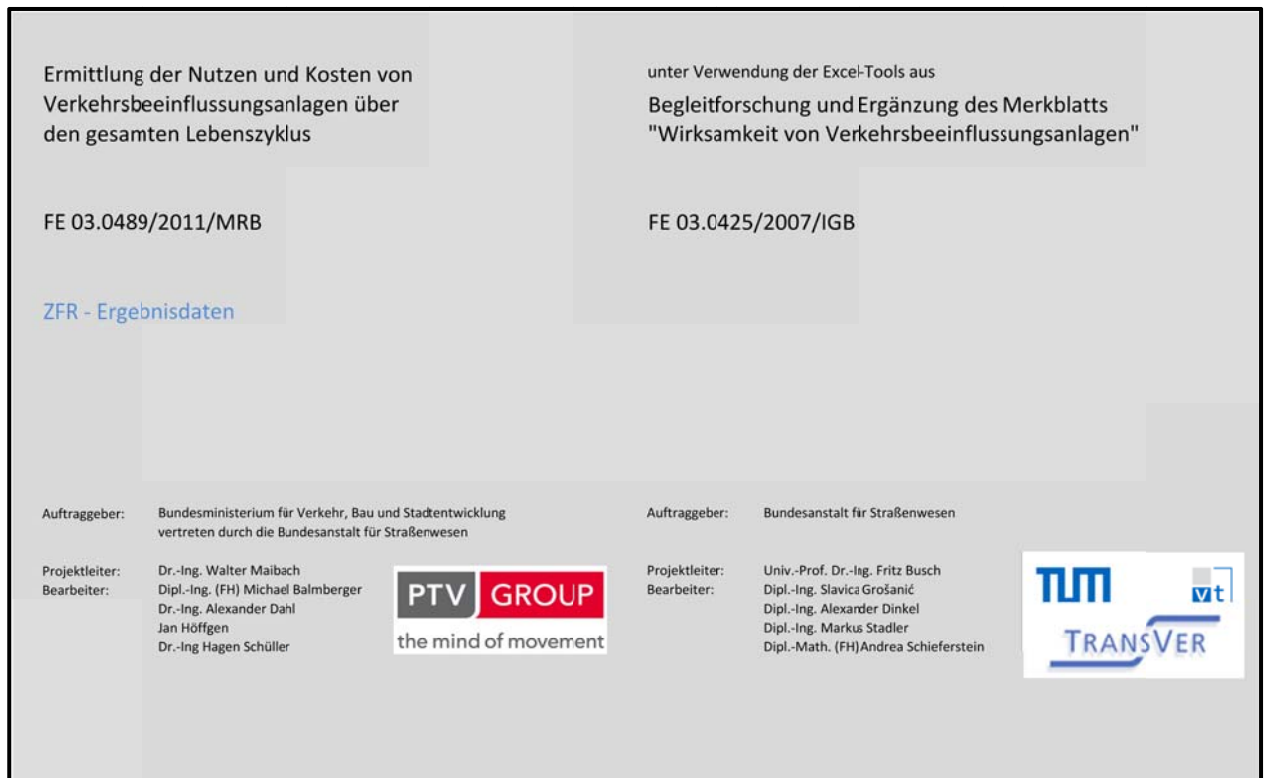

Ш

Auf dem Tabellenblatt "Übersicht" werden die Ergebnisse der Lebenszyklusbetrachtung zusammengeführt.

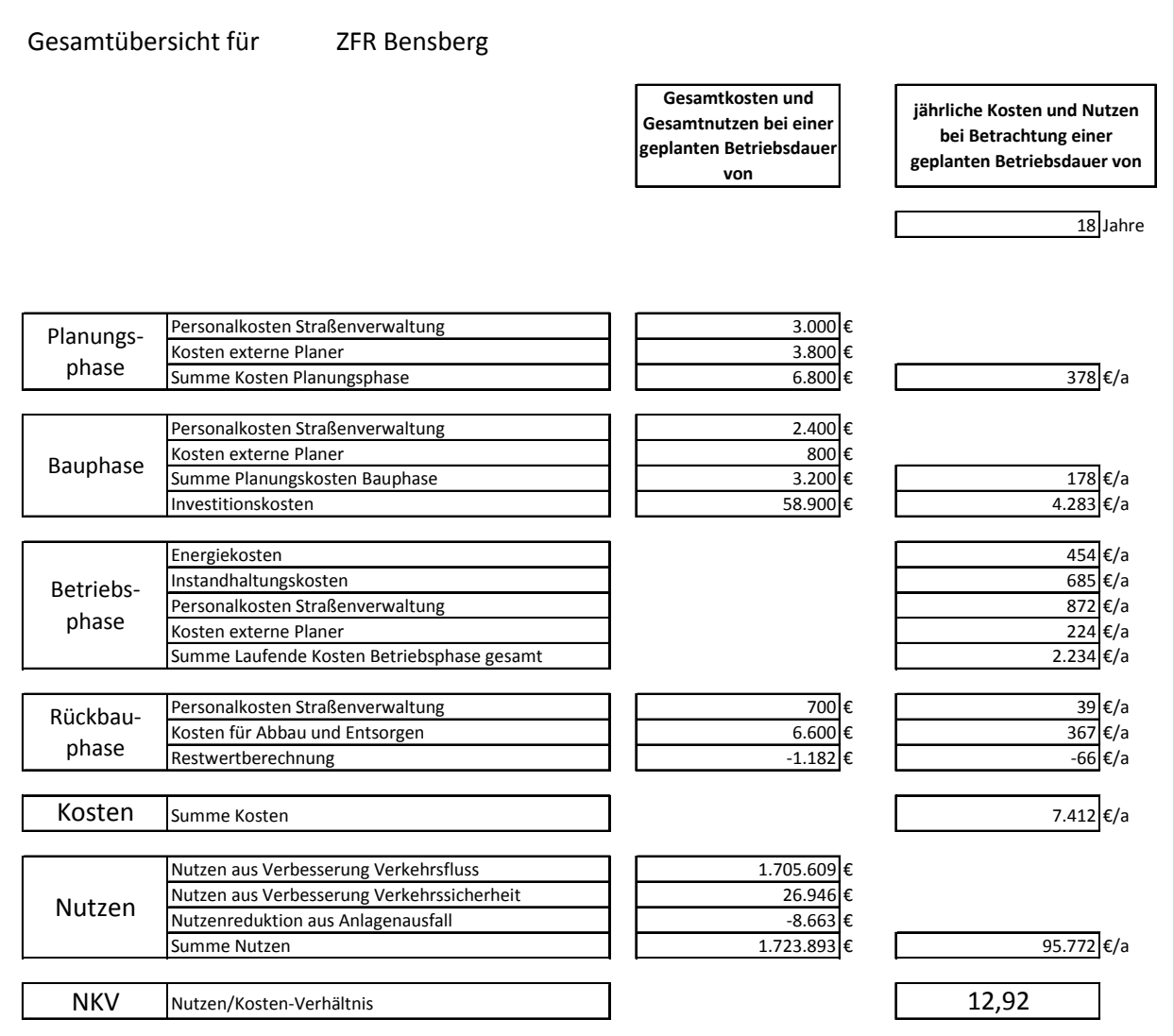

Das Tabellenblatt "RZ\_Kosten\_Nutzenred" ist ausgeblendet und dient nur der Bereitstellung von Zwischenergebnissen.